Sterling B2B Integrator

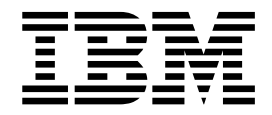

# Buzón

Versión 5.2

Sterling B2B Integrator

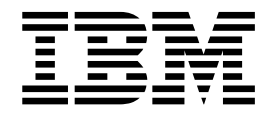

# Buzón

Versión 5.2

#### **Nota**

Antes de utilizar esta información y el producto al que da soporte, lea la información del apartado ["Avisos" en la página](#page-46-0) [41.](#page-46-0)

### **Copyright**

Esta edición se aplica a la Versión 5 Release 2 de Sterling B2B Integrator y a todos los releases y modificaciones posteriores hasta que se indique lo contrario en nuevas ediciones.

# **Contenido**

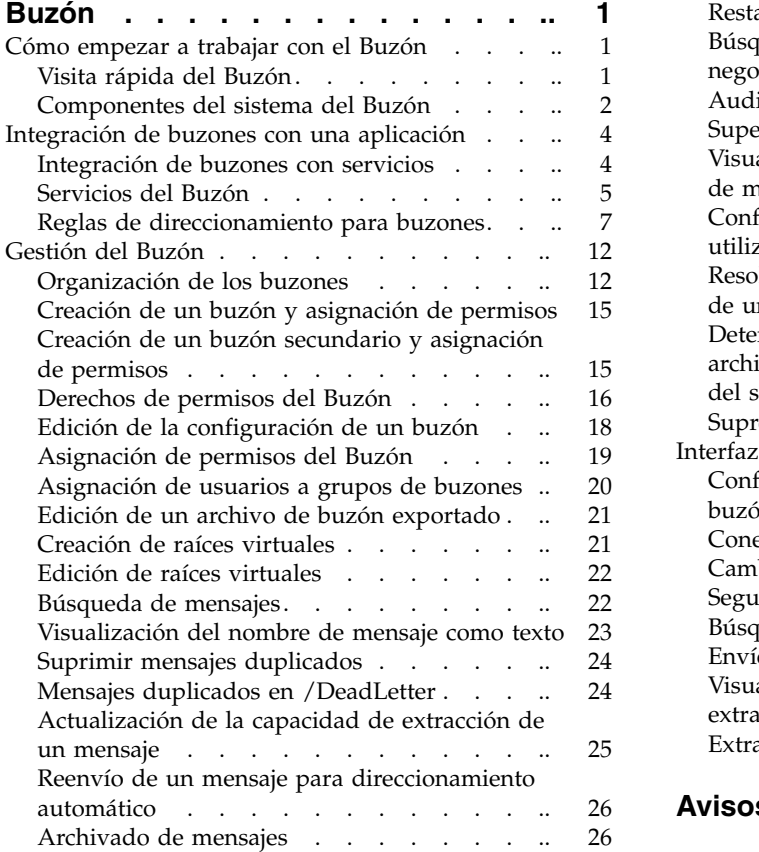

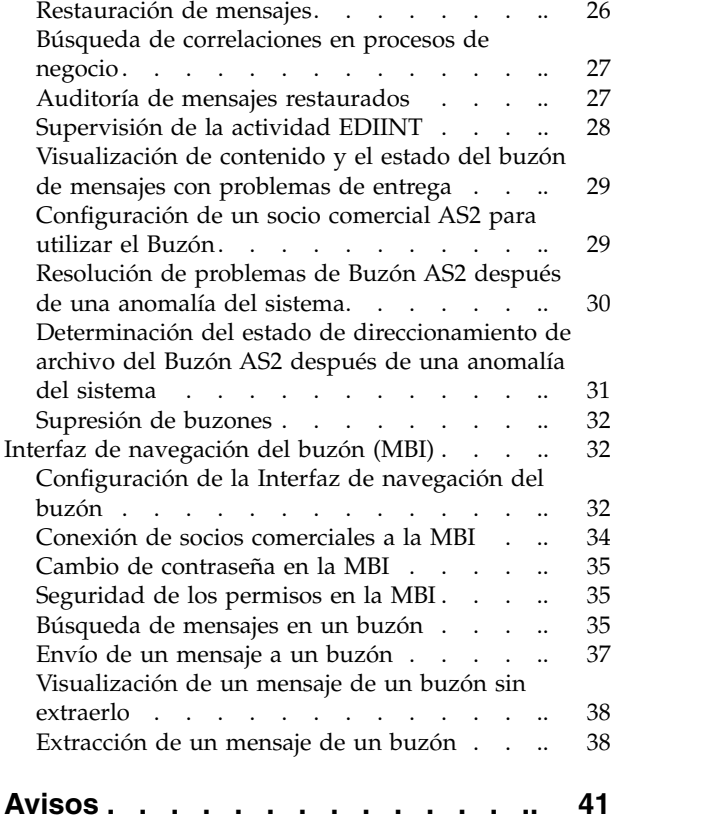

# <span id="page-6-0"></span>**Buzón**

El Buzón ofrece repositorios de documentos a los que sólo pueden acceder determinados usuarios y aplicaciones. Utilice el Buzón cuando sea necesario almacenar mensajes y documentos para procesarlos más adelante.

Por ejemplo:

- v Para almacenar datos que pasan entre sistemas internos y socios comerciales externos.
- v Cuando los datos se producen en sistemas internos en casos en que los sistemas de socios comerciales no están disponibles.
- v Cuando se reciben solicitudes de socios comerciales fuera de los intervalos de proceso. Los intervalos de proceso se crean para acomodar las restricciones del sistema, tales como mantenimiento planificado o debido a restricciones del negocio. Por ejemplo, puede ser preferible demorar la transmisión de pagos a una fecha lo más lejana posible.

La definición, el funcionamiento, la gestión y el control del almacenamiento y la planificación se centralizan en el Buzón.

### **Cómo empezar a trabajar con el Buzón**

# **Visita rápida del Buzón**

El Buzón es un repositorio de documentos empresariales seguro con una infraestructura de comunicación de almacén y reenvío. El Buzón proporciona los recursos necesarios para crear comunidades de comercio electrónico B2B. Además, el Buzón proporciona una interfaz de navegador de socio denominada Interfaz de navegación del buzón (MBI). No se necesita software especial cuando el Buzón se despliega en una comunidad de comercio electrónico. La MBI es segura y muy fácil de utilizar y no requiere formación específica por parte del usuario.

Aunque el Buzón puede utilizarse con la mayor parte de servicios de comunicación o protocolos B2B, como EDIINT AS1, SMTP o HTTP, por comodidad, se ha integrado con AS2, el servicio EDIINT y el adaptador de comunicaciones HTTP/S. Puede configurar un sistema para utilizar el Buzón para almacenar documentos para el procesamiento interno, y utilizar el protocolo AS2 para el transporte de documentos seguro basado en Internet. Esta característica proporciona una alternativa escalable y funcional al adaptador de sistema de archivos con AS2.

El Buzón da soporte a procesos automatizados, planificados y manuales de documentos de negocio utilizando reglas de direccionamiento. Las reglas de direccionamiento proporcionan un mecanismo potente y fácil de utilizar para controlar el direccionamiento de documentos. Además, el Buzón se combina fácilmente con procesos de negocio, conversión de documentos, protocolos B2B e integración de sistemas de fondo.

Los documentos de negocio almacenados en el Buzón se denominan mensajes y pueden incluir contenido de negocio almacenado en cualquier formato, como, por ejemplo, binario, EDI o XML. A cada mensaje se le asigna una política de

<span id="page-7-0"></span>extracción que especifica las reglas para extraer mensajes de un buzón. Por ejemplo, al añadir un mensaje a un buzón, puede procesar el mensaje inmediatamente o a la hora planificada.

El Buzón proporciona un repositorio de documentos jerárquico e independiente de la plataforma de sistema operativo. Por consiguiente, ofrece ventajas de almacenamiento, organización y gestión frente al uso de un sistema de archivos. El repositorio proporciona muchas capacidades, incluido el soporte para rutas de acceso de buzón relativas (raíces virtuales) y un buzón para mensajes con problemas de entrega. El repositorio también ofrece un almacenamiento de documentos eficiente. Por ejemplo, varios buzones que contienen el mismo mensaje comparten una única copia del mensaje.

Una interfaz de usuario de gestión proporciona una gestión sencilla de los buzones y las reglas de direccionamiento existentes.

# **Componentes del sistema del Buzón**

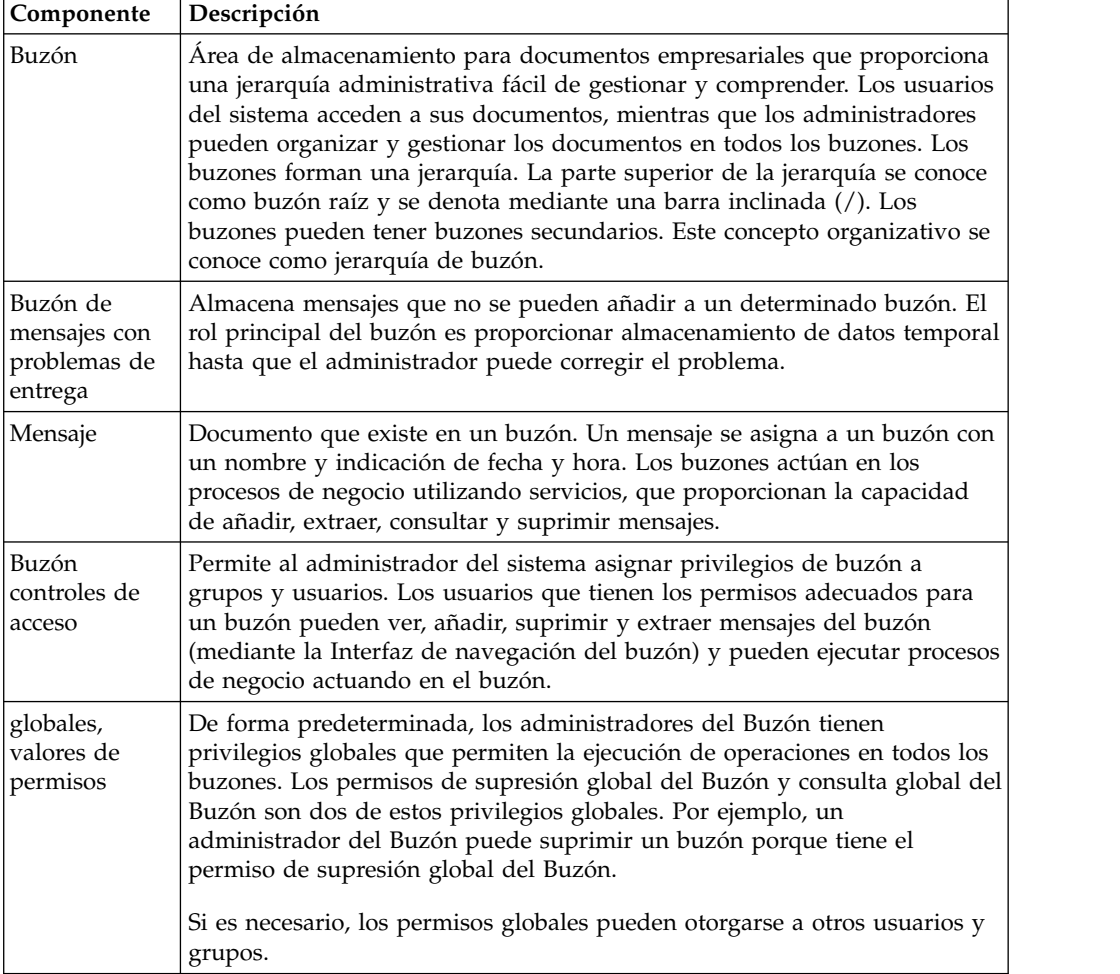

Los componentes del sistema y las características del Buzón son:

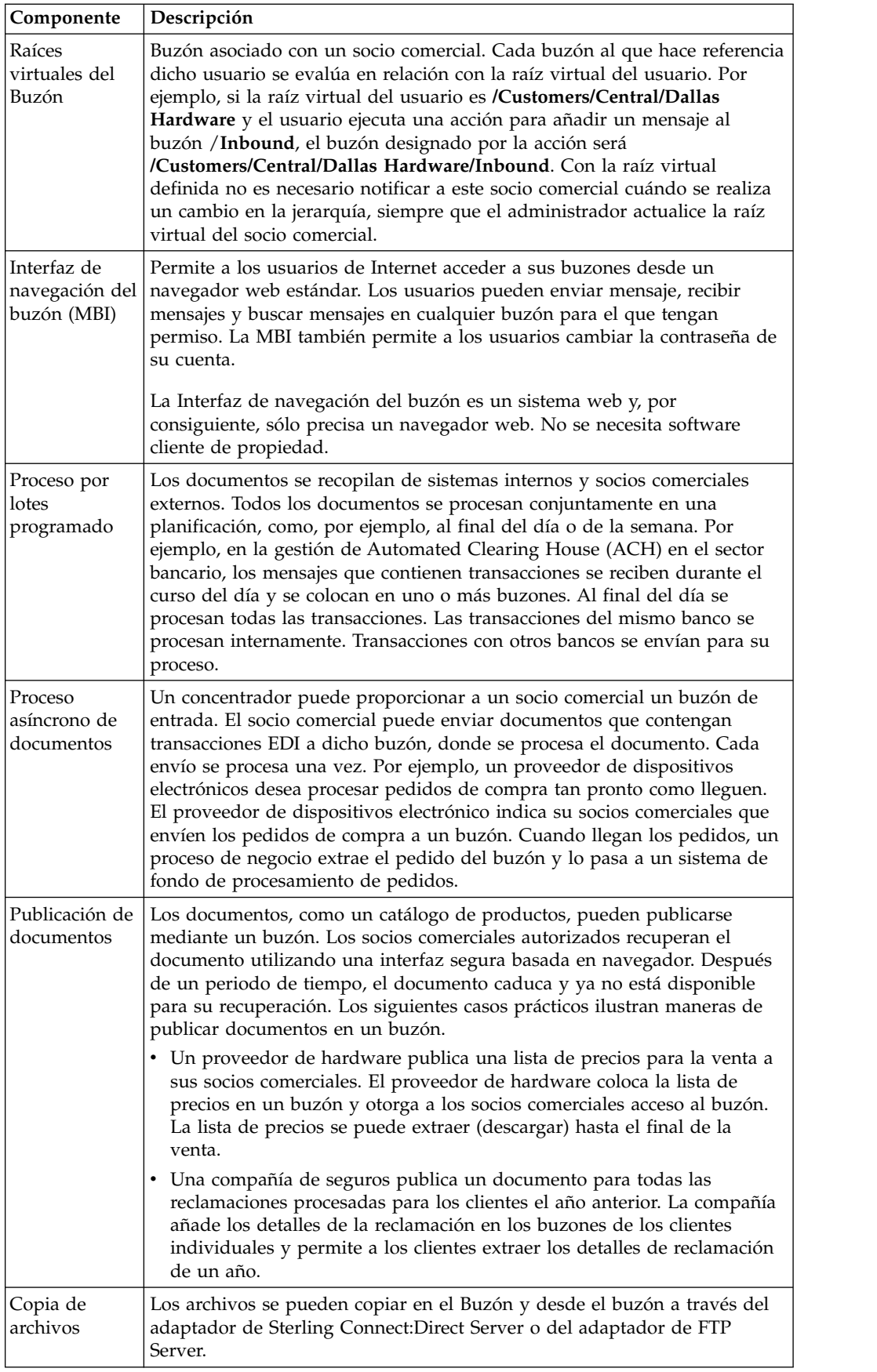

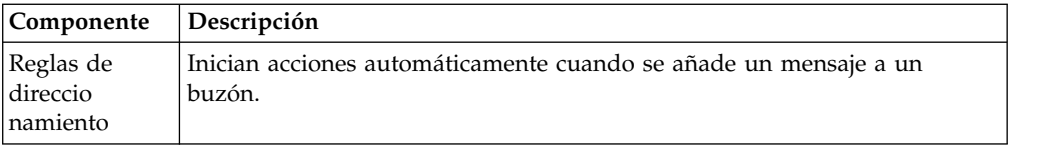

# <span id="page-9-0"></span>**Integración de buzones con una aplicación**

# **Integración de buzones con servicios**

Puede integrar el Buzón con cualquier servicio o adaptador diseñando modelos de proceso de negocio mediante el Modelador de procesos gráfico.

Además, el Buzón proporciona integración lista para su uso con el protocolo EDIINT AS2. Este soporte se proporciona a través de modelos de proceso de negocio ya creados y un asistente de configuración de AS2.

El adaptador de FTP Server está integrado con el subsistema de buzón. El adaptador de Sterling Connect:Direct Server puede utilizarse para copiar archivos en y desde el Buzón.

### **Integración de buzones en procesos de negocio**

Puede integrar el Buzón con los procesos de negocio de este modo:

- v Invocando los servicios de Buzón desde un proceso de negocio
- v Especificando un proceso de negocio utilizando una regla de direccionamiento

### **Ejemplos de integración**

A continuación se muestran ejemplos de cómo integrar el buzón en procesos de negocio:

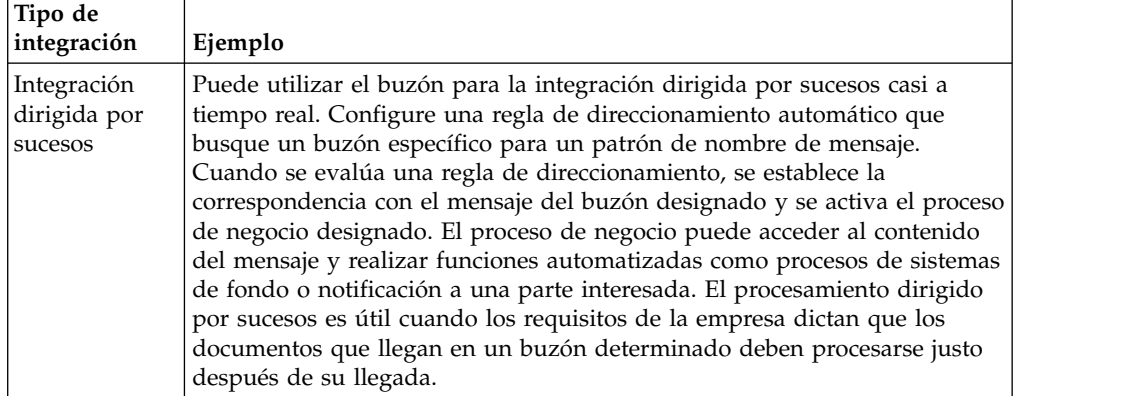

<span id="page-10-0"></span>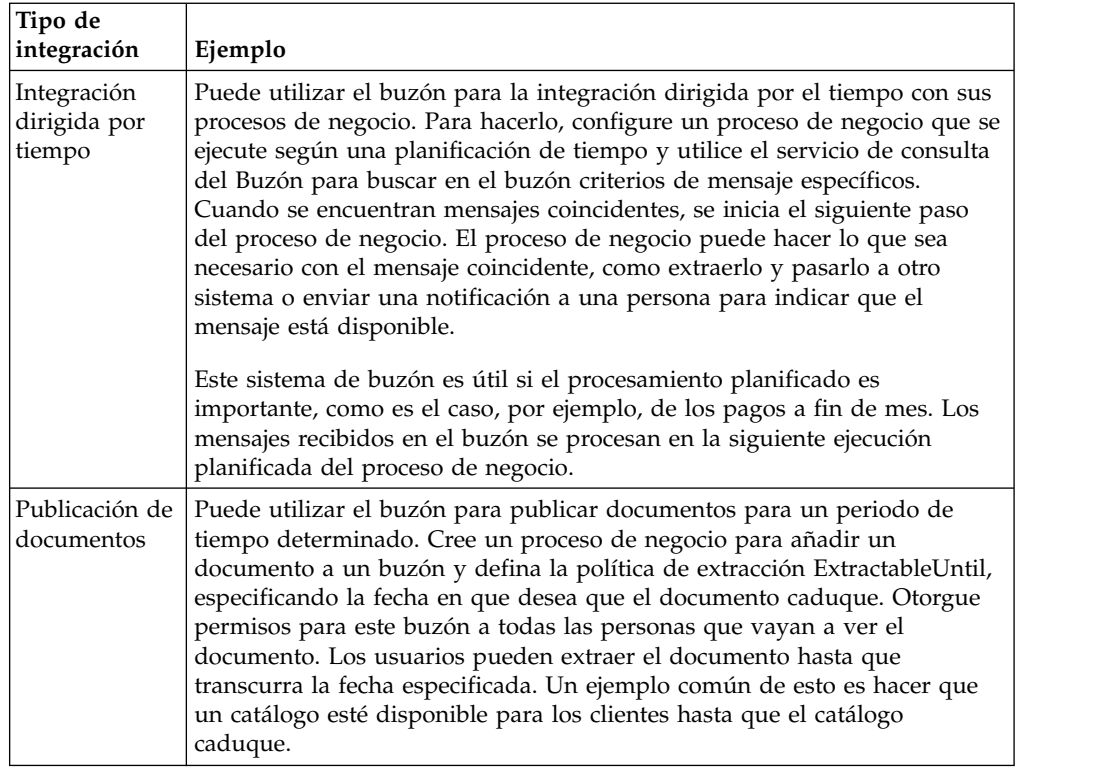

# **Servicios del Buzón**

Los servicios del buzón le permiten añadir, extraer, consultar o suprimir mensajes.

# **Servicio de adición del Buzón**

El servicio de adición del Buzón permite añadir mensajes a un buzón determinado. El servicio permite especificar el nombre de un mensaje, el buzón donde debe añadirse el mensaje y la política de extracción. Antes de ejecutar el servicio de adición del Buzón, se verifica el permiso del usuario para ejecutar el buzón. El rol principal del buzón es proporcionar almacenamiento de datos temporal hasta que el administrador puede corregir el problema.

Cuando se añade un mensaje a un buzón, se le >asigna una de las tres políticas de extracción disponibles. Estas políticas controlan cuándo se permite la extracción de un mensaje. En la siguiente tabla se describen las políticas de extracción:

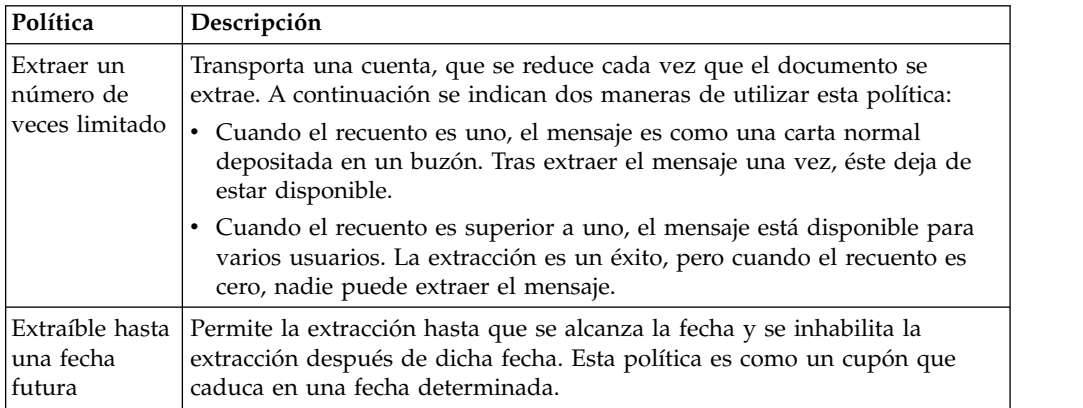

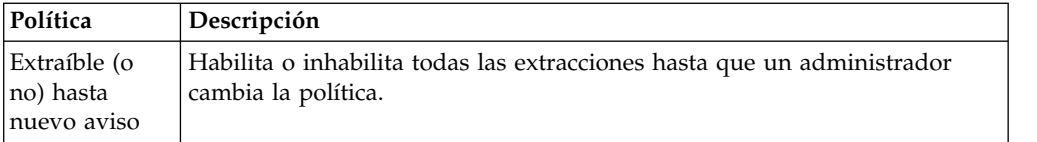

### **Servicios de extracción del Buzón**

Extracción es el término que se utiliza para leer un mensaje de un buzón, generalmente en el documento principal de un proceso de negocio. La extracción de un mensaje con un proceso de negocio consta de dos pasos:

- 1. El servicio de inicio de la extracción del Buzón verifica los permisos, la disponibilidad y la posibilidad de extracción. Si la operación se permite, se proporcionan datos al proceso de negocio.
- 2. Una vez que el proceso de negocio ha terminado de procesar los datos, la extracción puede completarse invocando el servicio de anulación de extracción del Buzón o el servicio de confirmación de extracción del Buzón. Si se produce algún error después del servicio de inicio de extracción del Buzón, se invoca el servicio de cancelación de la extracción del Buzón, que restaura la cuenta extraíble al valor original como si el servicio de inicio de extracción del Buzón no hubiera tenido lugar. Si no se produce ningún error, se invoca el servicio de confirmación de extracción del Buzón, que finaliza formalmente la extracción.

Si el proceso de negocio no necesita el manejo de esta anomalía, puede combinar el servicio de inicio de extracción del Buzón y el servicio de confirmación de extracción del Buzón en un único servicio definiendo un parámetro en el servicio de inicio de extracción del Buzón.

Cuando un proceso de negocio ejecuta el servicio de inicio de extracción del Buzón, una tabla de mensajes retenidos realiza el seguimiento del procesamiento de un mensaje mediante un proceso de negocio determinado. El acceso al mensaje está controlado por la política de extracción.

Es posible que un usuario empiece a extraer un mensaje, pero que luego decida que no es posible procesar el documento. Por ejemplo, un proceso de negocio puede extraer un mensaje y enviarlo a un socio comercial a través de la red. Si la transferencia falla, la extracción no es satisfactoria (para evitar la extracción de una de las copias limitadas del mensaje).

### **Servicio de consulta del Buzón**

El servicio de consulta del Buzón permite seleccionar un grupo de mensajes parecidos. Por ejemplo, un usuario puede utilizar el servicio de consulta del Buzón para buscar mensajes añadidos entre dos fechas. Un usuario debe tener permisos para consultar un buzón.

El servicio de consulta del Buzón da soporte a varios parámetros:

- Ruta de buzón
- v Patrón de nombre de mensaje
- ID de mensaje
- ID de usuario
- v Fecha y hora de inicio
- v Fecha y hora de finalización
- <span id="page-12-0"></span>• Mensajes extraíbles
- Ordenar por
- Ascendente/Descendente

### **Servicio de supresión del Buzón**

El servicio de supresión del Buzón permite eliminar mensajes desfasados u obsoletos. Este servicio da soporte a una lista de parámetros parecida a la del servicio de consulta del Buzón. El usuario debe tener permiso en cada uno de los buzones o debe tener el permiso de eliminación global, que permite eliminar mensajes de cualquier buzón.

### **Servicio de supresión de buzones del Buzón**

El servicio de supresión de buzones del Buzón permite suprimir uno o varios buzones, así como los buzones secundarios, mensajes, raíces virtuales, reglas de direccionamiento y permisos que estén asociados. Está diseñado para eliminar de forma completa y permanente los buzones y todo lo que tengan asociado. El servicio de supresión del Buzón difiere del servicio de supresión de buzones del Buzón en cuanto que suprime sólo los mensajes del buzón.

### **Acerca de esta tarea**

Puede suprimir buzones de forma interactiva, a través de la interfaz del sistema, o en un punto de decisión en un proceso de negocio, utilizando el servicio de supresión de buzones del Buzón en un proceso de negocio.

Para suprimir buzones de forma interactiva:

### **Procedimiento**

- 1. Vaya a **Despliegue** > **Buzones** > **Configuración**.
- 2. Junto a Listar todo, pulse **Ir**.
- 3. Pulse el icono de supresión. Tiene la opción de ver un informe de lo que se ha suprimido.

### **Servicio de supresión planificada del Buzón**

El servicio de supresión planificada del Buzón puede suprimir mensajes de buzón que cumplen estos criterios:

- v Patrón de nombre de mensaje
- Buzón
- v Estado de extracción
- Antigüedad del mensaje

Por ejemplo, es posible crear una configuración del servicio de supresión planificada del Buzón para suprimir periódicamente todos los mensajes de mas de una semana de antigüedad.

El servicio de supresión planificada del Buzón puede configurarse para ejecutarse una vez a la hora y fecha indicadas, o de forma periódica, como, por ejemplo, una o dos veces a la semana.

# **Reglas de direccionamiento para buzones**

Puede crear reglas de direccionamiento para iniciar acciones automáticamente cuando se añade un mensaje a un buzón. El direccionamiento automático garantiza que la regla se evalúe como mínimo una vez. Cuando se añade un mensaje a un buzón, las reglas establecidas para el Buzón se evalúan de forma automática. Tras evaluar las reglas de direccionamiento automático, los procesos de negocio para los que han configurado las reglas se ejecutan. Las reglas no esperan a que finalice el proceso de negocio. Una vez que se han ejecutado todas las reglas de direccionamiento (de acuerdo con las planificaciones definidas), los mensajes añadidos al buzón desde la última evaluación de regla de direccionamiento automática se eliminan de la tabla "debe direccionarse". Una vez que se han eliminado los mensajes de la tabla, éstos dejan de estar disponibles de nuevo para el direccionamiento automático.

La evaluación manual y la planificada direccionan todos los mensajes que cumplen el patrón de la regla que debe evaluarse. Si un mensaje se encuentra en un buzón y se incluye en un patrón de regla, el mensaje se direcciona cada vez que se evalúa la regla.

La evaluación manual y la planificada no proporcionan garantía alguna de que el mensaje vaya a ser entregado como mínimo una vez. El direccionamiento suele producirse una vez, pero, si se produce una interrupción del sistema, el direccionamiento no se reanuda al iniciar el sistema. Si reinicia el sistema, puede ser que los procesos de negocio que se iniciaron deban reiniciarse, en función de si se trata de procesos que pueden reiniciarse o reanudarse.

Una vez que el sistema evalúa una regla de direccionamiento, puede garantizarse que los mensajes direccionados se procesan mediante el proceso de negocio de la regla de direccionamiento.

### **Patrón de regla de direccionamiento y acción**

Las reglas de direccionamiento constan de dos partes: un patrón para especificar cuándo se aplica la regla y la acción que debe llevarse a cabo. Las reglas de direccionamiento contienen patrones de serie que se utilizan para establecer coincidencias entre nombres de mensaje. Esta serie puede contener caracteres comodín. Puede limitar la aplicación de la regla a buzones específicos. Cuando un nombre de mensaje coincide con el patrón de serie de una regla, la regla activa la ejecución de un proceso de negocio designado. Este proceso puede realizar cualquier procesamiento, incluida la extracción del mensaje e integración con sistemas de fondo, o una acción de notificación. Por ejemplo, una regla de direccionamiento puede activar un proceso de negocio que contacta a través de buscapersonas a un administrador cuando llega un mensaje al buzón de mensajes con problemas de envío.

#### **Modalidades de evaluación de reglas de direccionamiento**

Se utiliza una modalidad de evaluación de reglas de direccionamiento cuando se evalúa la regla. La modalidad de evaluación se establece al definir la regla de direccionamiento. Hay dos modalidades de evaluación de reglas de direccionamiento: automática y manual.

La evaluación automática de reglas de direccionamiento la lleva a cabo el servicio de evaluación de todas las reglas automáticas del Buzón. Se trata de un servicio planificado y su frecuencia se controla a través de la interfaz de la aplicación. Los mensajes son elegibles para la evaluación automática sólo después de haber sido añadidos a un buzón.

Todos los mensajes son siempre candidatos para la evaluación manual de las reglas de rutina. Un mensaje puede direccionarse varias veces si una regla de direccionamiento se evalúa de forma manual repetidamente.

Hay gres formas de evaluar manualmente una regla de direccionamiento:

- v Una regla de direccionamiento puede evaluarse manualmente en un proceso de negocio llamando a una configuración del servicio de evaluación de reglas de direccionamiento del Buzón.
- v Una regla de direccionamiento puede evaluarse manualmente mediante una configuración planificada del servicio de evaluación de reglas de direccionamiento del Buzón.
- v Una regla de direccionamiento puede evaluarse manualmente y de forma interactiva mediante la interfaz de la aplicación.

### **Ajuste de la frecuencia de evaluación**

Un administrador puede querer reducir la frecuencia de evaluación de las reglas de direccionamiento del buzón de entrada a fin de reducir la sobrecarga de los recursos del sistema que se consumen cada vez que se invoca un servicio.

#### **Acerca de esta tarea**

La evaluación de reglas de direccionamiento implica consultas de base de datos seguidas por el inicio de varios procesos de negocio, como se especifica en las reglas de direccionamiento. Un administrador puede equilibrar la necesidad para el direccionamiento puntual de mensajes frente a la sobrecarga del proceso de direccionamiento.

**Nota:** El ajuste de la frecuencia sólo pertenece a la evaluación de reglas de direccionamiento automáticas, no a las reglas de direccionamiento en general.

Para ajustar la frecuencia de evaluación:

#### **Procedimiento**

- 1. En el menú Despliegue, seleccione **Planificaciones**.
- 2. Busque la planificación MailboxEvaluateAllAutomaticRules y pulse el icono de edición.
- 3. Vuelva a definir la frecuencia para la evaluación de la regla de direccionamiento.

### **Evaluación de una regla de direccionamiento en una frecuencia distinta**

### **Acerca de esta tarea**

Si tiene una regla de direccionamiento que desea evaluar a una frecuencia diferente de la del servicio de evaluación de todas las reglas automáticas del Buzón, puede utilizar el servicio de evaluación de reglas de direccionamiento del Buzón para permitir que un proceso de negocio evalúe una regla de direccionamiento. Este servicio puede planificarse.

El intervalo de direccionamiento configurable mínimo es un minuto (según determina el planificador de la aplicación).

Para evaluar una regla de direccionamiento en una frecuencia distinta:

### **Procedimiento**

1. Cree una configuración en el servicio de evaluación de reglas de direccionamiento del Buzón que evalúe la regla de direccionamiento apropiada y defina su planificación en la frecuencia que desee. La planificación se puede configurar desde la página de definición de servicio.

- 2. Añada esta configuración del servicio de evaluación de reglas de direccionamiento del Buzón a su proceso de negocio.
- 3. Designe la regla de direccionamiento que debe evaluarse a una frecuencia distinta como regla de direccionamiento manual, de modo que el servicio de evaluación de todas las reglas automáticas del Buzón no la evalúe.

### **Creación de una regla de direccionamiento Acerca de esta tarea**

Cuando se evalúa una regla de direccionamiento, el Buzón busca en los buzones definidos en la regla los nombres de mensaje que coinciden con el patrón definido en la regla. Cuando se detecta una coincidencia, la regla de direccionamiento lo notifica al proceso de negocio o al contrato especificado en la regla de direccionamiento. En función de cómo esté definido el proceso de negocio, puede extraer y procesar el mensaje, extraer el mensaje y pasarlo a otro sistema para su proceso, o notificar a otro sistema que extraiga y procese el mensaje.

Si las reglas de direccionamiento están definidas para ser evaluadas manualmente, pueden ser evaluadas por un usuario o un proceso de negocio.

Utilice el procedimiento siguiente para crear una regla de direccionamiento:

- 1. En el menú **Despliegue**, seleccione **Buzones** y **Reglas de direccionamiento**.
- 2. En la sección Crear, pulse **Ir**.
- 3. Especifique un nombre para la regla de direccionamiento. Este nombre debe ser exclusivo para la regla de direccionamiento. Se utiliza para identificar la regla de direccionamiento en otras partes de la aplicación.
- 4. En la página Aplicación de regla, seleccione la modalidad de evaluación:
	- v Evaluar manualmente: la regla debe evaluarse manualmente o a través de un proceso de negocio.
	- v Evaluar automáticamente: la regla se evalúa cada minuto.
- 5. Seleccione el tipo de acción:
	- v Proceso de negocio: la regla notifica a un proceso de negocio si se detecta una coincidencia.
	- v Contratos: la regla notifica a un proceso de negocio asociado a un contrato si se detecta una coincidencia.
- 6. Pulse **Siguiente**.
- 7. En la página Patrón de regla, utilice las flechas para añadir los buzones a la lista **Buzones seleccionados**. La regla de direccionamiento realiza búsquedas en todos los grupos de la lista **Buzones seleccionados**. Pulse la doble flecha para añadir los grupos disponibles a la lista **Buzones seleccionados**.
- 8. Especifique el **Patrón de nombre de mensaje** y pulse **Siguiente**. Éste es el nombre del mensaje o el patrón que la regla de direccionamiento busca en los buzones especificados. Puede utilizar un asterisco como comodín. Debe especificar un buzón, un patrón de nombre de mensaje o ambos.
- 9. En la página Acción de regla, seleccione el proceso de negocio asociado (o filtre por nombre) y pulse **Siguiente**.
- 10. En la página Ejecutar regla como usuario, seleccione el ID de usuario asociado con la regla de direccionamiento cuando se ejecuta.
- 11. En la página **Confirmar**, verifique los parámetros y pulse **Finalizar**.
- 12. Una vez finalizada la actualización del sistema, pulse **Retorno**.

### **Edición de una regla de direccionamiento Acerca de esta tarea**

Utilice el procedimiento siguiente para cambiar uno o varios parámetros de regla de direccionamiento. Hay reglas de direccionamiento que se crean mediante el asistente de AS2. Estas reglas contienen la frase *Regla de direccionamiento creada automáticamente por el asistente de AS2* en la columna de descripción de la pantalla de resultados de la búsqueda. Editar estas reglas generadas por el sistema afecta a la comunicación con los socios comerciales.

### **Procedimiento**

- 1. En el menú **Despliegue**, seleccione **Buzones** y **Reglas de direccionamiento**.
- 2. Seleccione la regla de direccionamiento que desea editar utilizando uno de estos métodos:
	- v En el campo Por nombre de buzón de la sección Buscar, escriba el ID de buzón asociado con la regla de direccionamiento y pulse **Ir**.
	- v En la sección Lista, seleccione la primera letra del nombre de la regla de direccionamiento o seleccione Todo para obtener una lista de todas las reglas de direccionamiento y pulse **Ir**.
- 3. Identifique la regla de direccionamiento que desea editar y pulse el icono **editar** de la columna **Seleccionar**.

### **PRECAUCIÓN:**

**Las reglas que contienen la frase** *Regla de direccionamiento creada automáticamente por el asistente de AS2 para xxx* **en la columna de descripción son reglas generadas por el sistema. La edición de estas reglas afecta a la comunicación con los socios comerciales.**

- 4. En la página Aplicación de regla, seleccione la modalidad de evaluación:
	- v Evaluar manualmente: la regla debe evaluarse manualmente o a través de un proceso de negocio.
	- v Evaluar automáticamente: la regla se evalúa con la frecuencia especificada en el servicio de evaluación de todas las reglas de direccionamiento el Buzón.
- 5. Seleccione el tipo de acción:
	- v Proceso de negocio: la regla notifica a un proceso de negocio si se detecta una coincidencia.
	- v Contratos: la regla notifica a un proceso de negocio asociado a un contrato si se detecta una coincidencia.
- 6. Pulse **Siguiente**.
- 7. En la página Patrón de regla, utilice las flechas para añadir los buzones a la lista **Buzones seleccionados**. La regla de direccionamiento realiza búsquedas en todos los grupos de la lista **Buzones seleccionados**. Pulse la doble flecha para añadir los grupos disponibles a la lista **Buzones seleccionados**.
- 8. Especifique el **patrón de nombre de mensaje**. Éste es el nombre del mensaje o el patrón que la regla de direccionamiento busca en los buzones especificados. Puede utilizar un asterisco como comodín. Especifique un buzón, un patrón de nombre de mensaje o ambos.
- 9. Pulse **Siguiente**.
- 10. En la página Acción de regla, seleccione el proceso de negocio asociado (o filtre por nombre) y pulse **Siguiente**.
- <span id="page-17-0"></span>11. En la página Ejecutar regla como usuario, seleccione el ID de usuario que se debe asociar con la regla de direccionamiento cuando se ejecuta.
- 12. En la página Confirmar, verifique los parámetros y pulse **Finalizar**.
- 13. Una vez finalizada la actualización del sistema, pulse **Retorno**.

### **Evaluación manual de una regla de direccionamiento Acerca de esta tarea**

Para evaluar manualmente una regla de direccionamiento:

#### **Procedimiento**

- 1. En el menú **Despliegue**, seleccione **Buzones** > **Reglas de direccionamiento**.
- 2. En la sección Evaluar reglas de direccionamiento, pulse **Ir**.
- 3. En la lista Reglas disponibles, seleccione las reglas que desea evaluar, pulse el botón de flecha derecha para moverlas a la lista Para evaluar y, a continuación, pulse **Siguiente**.
- 4. Pulse **Finalizar**.

Se abre la página Actualizar sistema con un informe de evaluación. Para ver los ID de los mensajes que se han evaluado, pulse Informe de evaluación.

# **Gestión del Buzón**

### **Organización de los buzones**

Al diseñar su buzón, debe tener en cuenta cómo va a utilizar las reglas de direccionamiento y el servicio de consulta del Buzón para interactuar con los buzones. Las reglas de direccionamiento y el servicio de consulta de Buzón permiten buscar mensajes en base a la ruta de buzón, el nombre del buzón y el nombre del mensaje. A continuación se proporcionan dos ejemplos de cómo las normas de direccionamiento y el servicio de consulta del Buzón están relacionados con la organización del buzón.

### **Ejemplo 1 - Sufijo de nombre de mensaje**

buzón, nombre Dos socios comerciales, Dallas Hardware y Chicago Hardware, enviarán pedidos de compra al buzón. Se configura una regla de direccionamiento o un servicio de consulta del Buzón para buscar mensajes en el buzón /Customers/Central United States/Dallas Hardware y en el buzón /Customers/Central United States/Chicago Hardware. Se buscarán mensajes con el sufijo .po. Cuando se encuentran mensajes coincidentes, un proceso de negocio recibe la notificación de ello y se procesa la orden de compra de Dallas Hardware.

Cuando se evalúa la regla de direccionamiento o se ejecuta el servicio de consulta del Buzón, un proceso de negocio identifica, extrae y procesa los mensajes con el sufijo .po que se encuentran en los buzones Dallas Hardware o Chicago Hardware.

La figura siguiente representa una posible organización de los buzones que utiliza el nombre de buzón y el nombre de mensaje para las reglas de direccionamiento o el servicio de consulta del Buzón:

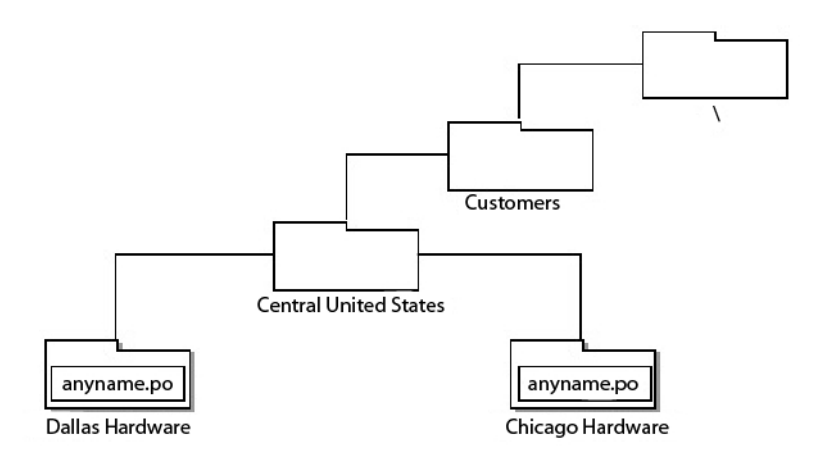

### **Ejemplo 2 - Nombre de buzón, nombre de mensaje, sufijo de nombre de mensaje**

Dos socios comerciales, Seattle Electronics y LA Electronics, enviarán pedidos de compra. Se configura una regla de direccionamiento para buscar mensajes del buzón /Customers/Western United States/Purchase Orders y, concretamente, los mensajes denominados SeattleElectronics.po. Se configura otra regla de búsqueda para mensajes en el buzón /Customers/WesternUnited States/Purchase Orders, y se buscarán mensajes denominados LAElectronics.po. En cada caso un proceso de negocio recibirá una notificación.

Cuando se evalúan las reglas de direccionamiento, los mensajes con el nombre SeattleElectronics o LAElectronics y el sufijo .po envían una notificación a un proceso de negocio.

En la siguiente figura se representa una posible organización de los buzones que utiliza el nombre del buzón, el nombre base del mensaje y el sufijo del mensaje para reglas de direccionamiento:

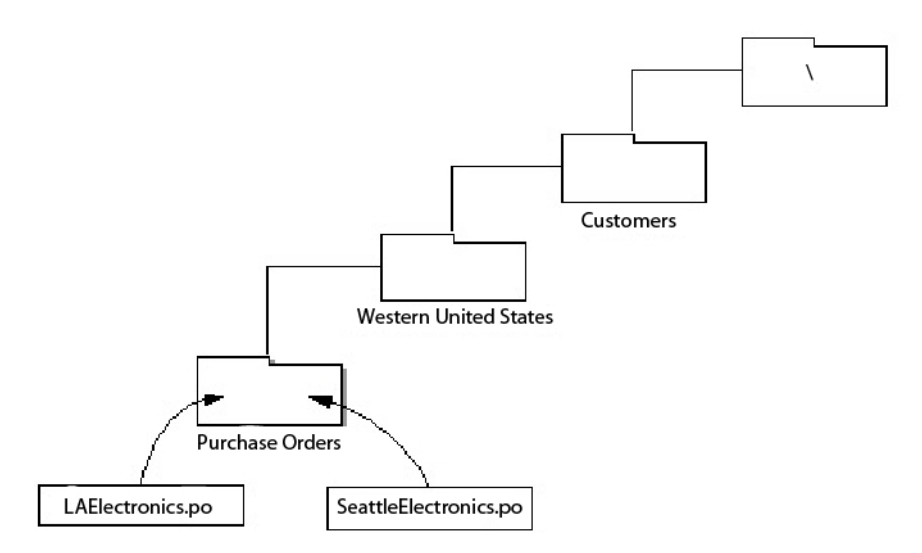

### **Organización de la información utilizando el nombre del buzón**

Las estructuras de buzón están anidadas. Cuando cree un nuevo buzón, debe anidarse en otro buzón. Como mínimo, el buzón raíz virtual "/" es un punto inicial desde la que se crea la estructura de buzón. Considere un ejemplo en el que alguien crea un buzón con el nombre "Entrada" en el buzón de raíz virtual "/", y luego añade buzones secundarios a dicho buzón para socios comerciales específicos:

/Entrada Empresa A Empresa B Empresa C

El nombre del buzón es el nombre real asignado al buzón en el momento de su creación. En este caso, los nombres de buzón son Entrada, Empresa A, Empresa B y Expresa C. Los nombres de buzón son útiles para la comunicación general, por ejemplo, informar a los socios comerciales sobre dónde pueden enviar los documentos que tienen para usted.

El nombre del buzón puede identificar información como un nombre de socio comercial o la dirección del flujo de mensajes. A continuación se presentan dos ejemplos:

- v Un mensaje de un socio comercial Dallas Hardware puede almacenarse en el buzón Dallas Hardware.
- v Un mensaje recibido de Dallas Hardware Incorporated se almacenará en un buzón denominado /Customers/Central United States/Dallas Hardware/Inbound, y un mensaje enviado a Dallas Hardware Incorporated se almacenará en el buzón /Customer/Central United States/Dallas Hardware/Outbound.

### **Organización de la información mediante la ruta de buzón**

Por motivos de seguridad/privacidad, sin embargo, es posible que no le interese que los socios comerciales conozcan la estructura anidada de su sistema de buzón. En el caso anterior, es posible que le interese que las empresas A, B y C conozcan solamente sus propios buzones individuales.

El nombre del buzón por sí solo no es suficiente para las actividades de proceso de negocio que realizan operaciones en buzones (por ejemplo, añadir o extraer mensajes). Para estas actividades, se necesita la ruta de buzón. La ruta de buzón representa la secuencia completa de buzones y buzones secundarios que especifica la ubicación de un buzón determinado con nombre.

En el ejemplo anterior, la ruta de buzón para la empresa A es: /Inbound/Company A

No es necesario que los socios comerciales conozcan la ruta de buzón para su buzón. No obstante, los servicios utilizados para realizar operaciones en los buzones requieren la ruta de buzón.

La vía de acceso para un buzón puede identificar información como la categoría del socio comercial. Por ejemplo, los buzones para clientes de la zona central de Estados Unidos pueden estar incluidos dentro de un buzón denominado Central United States como /Customers/Central United States/Dallas Hardware.

#### **Organización de la información utilizando el nombre del mensaje**

El nombre del mensaje se puede utilizar para comunicar información sobre el mensaje utilizando un sufijo, un nombre base o un prefijo. A continuación se muestran tres ejemplos:

v Una orden de compra puede haberse enviado con un sufijo de mensaje que indica que se trata de una orden de compra, como 9912234.po.

- <span id="page-20-0"></span>v Un mensaje que representa el ID de transacción 9912234 puede tener 9912234.po como nombre de mensaje.
- v order-123456767.request y order-123456767.cancellation pueden formar parte de un proceso de orden, mientras que invoice-234325677.receipt puede formar parte de un proceso de factura.

# **Creación de un buzón y asignación de permisos Acerca de esta tarea**

Para crear un nuevo buzón y asignar permisos a grupos y usuarios para operar en este buzón de correo:

### **Procedimiento**

- 1. En el menú **Despliegue**, seleccione **Buzones** > **Configuración**.
- 2. En la sección Crear, pulse **Ir**.
- 3. En la página Buzón: Nombre, seleccione el buzón padre en el que se incluirá el buzón que está creando. Puede escribir un nombre parcial en el campo **Filtrar por nombre** y pulsar el botón de filtro para obtener una lista filtrada. El buzón raíz se denota mediante una barra inclinada (/).
- 4. En el campo **Nombre**, escriba un nombre para el buzón que desea crear. Este nombre se utiliza para identificar el buzón en la aplicación.
- 5. En el campo **Descripción**, escriba una breve descripción del buzón y pulse **Siguiente**. Utilice este campo para describir el buzón. Este campo no se utiliza en ningún otro recurso del sistema. (Es un campo necesario.)
- 6. En la página Asignar grupos, utilice las flechas para añadir los grupos a la lista **Grupos seleccionados** y pulse **Siguiente**. Todos los grupos de la lista **Grupos seleccionados** tendrán permisos en este buzón de correo. Pulse la primera doble flecha para añadir todos los grupos disponibles a la lista **Grupos seleccionados**. Puede escribir un nombre de grupo parcial en el campo **Filtrar por nombre** y pulsar el botón de filtro para obtener una lista filtrada. No se necesita ningún grupo. Los grupos pueden añadirse desde el menú **Cuentas**.
- 7. Utilice las flechas para añadir usuarios a la lista **Usuarios seleccionados** y pulse **Siguiente**. Todos los usuarios de la lista **Usuarios seleccionados** tendrán permisos en este buzón. Pulse la doble flecha para añadir todos los usuarios disponibles a la lista Usuarios seleccionados. Puede escribir un nombre de usuario parcial en el campo **Filtrar por ID** y pulsar en el botón de filtro para obtener una lista filtrada. No se necesita ningún usuario. Los usuarios pueden añadirse desde el menú **Cuentas**.

# **Creación de un buzón secundario y asignación de permisos Acerca de esta tarea**

Una vez que ha creado un buzón, puede crear buzones secundarios. Puede hacerlo creando de nuevo un buzón o creando un buzón secundario. Utilice el procedimiento siguiente para crear un buzón secundario:

- 1. En el menú **Despliegue**, seleccione **Buzones** > **Configuración**.
- 2. Abra los datos de configuración del buzón que desea editar utilizando uno de estos métodos:
	- v En el campo Por nombre de buzón de la sección Buscar, escriba el nombre completo o parcial del buzón que desea editar y pulse **Ir**.
- v En la sección Alfabético, seleccione la letra inicial del buzón o seleccione todas las letras para obtener una lista de todos los buzones y pulse **Ir**.
- <span id="page-21-0"></span>3. Se abre una lista de los buzones disponibles. Pulse el icono **Crear buzón secundario** junto al buzón en el que desee crear un buzón secundario.
- 4. En la página Buzón: Nombre, se especifica el nombre del buzón padre. El buzón raíz se denota mediante una barra inclinada (/).
- 5. En el campo **Nombre**, escriba un nombre para el buzón que desea crear. Este nombre se utiliza para identificar el buzón en la aplicación.
- 6. En el campo **Descripción**, escriba una breve descripción del buzón y pulse **Siguiente**. Utilice este campo para describir el buzón. Este campo no se utiliza en ningún otro recurso del sistema. (Es un campo necesario.)
- 7. En la página Asignar grupos, utilice las flechas para añadir los grupos a la lista **Grupos seleccionados** y pulse **Siguiente**. Todos los grupos de la lista **Grupos seleccionados** tendrán permisos en este buzón de correo. Pulse la primera doble flecha para añadir todos los grupos disponibles a la lista **Grupos seleccionados**. Puede escribir un nombre de grupo parcial en el campo **Filtrar por nombre** y pulsar el botón de filtro para obtener una lista filtrada. No se necesita ningún grupo. Sin embargo, si desea que los administradores tengan acceso utilizando la MBI, debe asignar permisos al grupo de Interfaz de navegación del buzón o al usuario administrador.
- 8. En la página Asignar usuarios, utilice las flechas para añadir usuarios a la lista **Usuarios seleccionados**. Todos los usuarios de la lista **Usuarios seleccionados** tendrán permisos en este buzón. Pulse la doble flecha para añadir todos los usuarios disponibles a la lista Usuarios seleccionados. Puede escribir un nombre de usuario parcial en el campo **Filtrar por ID** y pulsar en el botón de filtro para obtener una lista filtrada. No se necesita ningún usuario. Los usuarios pueden añadirse desde el menú **Cuentas**.
- 9. Pulse **Siguiente**.
- 10. En la página Confirmar, compruebe la configuración del buzón y pulse **Finalizar**.

### **Derechos de permisos del Buzón**

Los usuarios del Buzón pueden acceder y realizar determinadas funciones en base al servicio o componente de adaptador que utilicen y a los derechos que se les haya concedido. Los derechos asignados son a nivel de buzón y se aplican a todos los mensajes del buzón.

Cada derecho está asociado con una función específica:

- v Leer: permite a los usuarios obtener mensajes de un buzón.
- v Escribir: permite a los usuarios colocar mensajes en un buzón.
- v Ver: permite a los usuarios listar buzones o mensajes.
- v Ejecutar: permite a los usuarios acceder a un buzón.
- v Suprimir: permite a los usuarios suprimir mensajes de un buzón.

**Nota:** De forma predeterminada, todos los usuarios tienen todos los derechos.

### **Derechos y funciones**

Los componentes interactúan con buzones en nombre del usuario. Para realizar las funciones, el usuario debe tener el derecho y permiso indicados. Si el componente intenta realizar la función sin el derecho y permiso apropiados, la operación fallará.

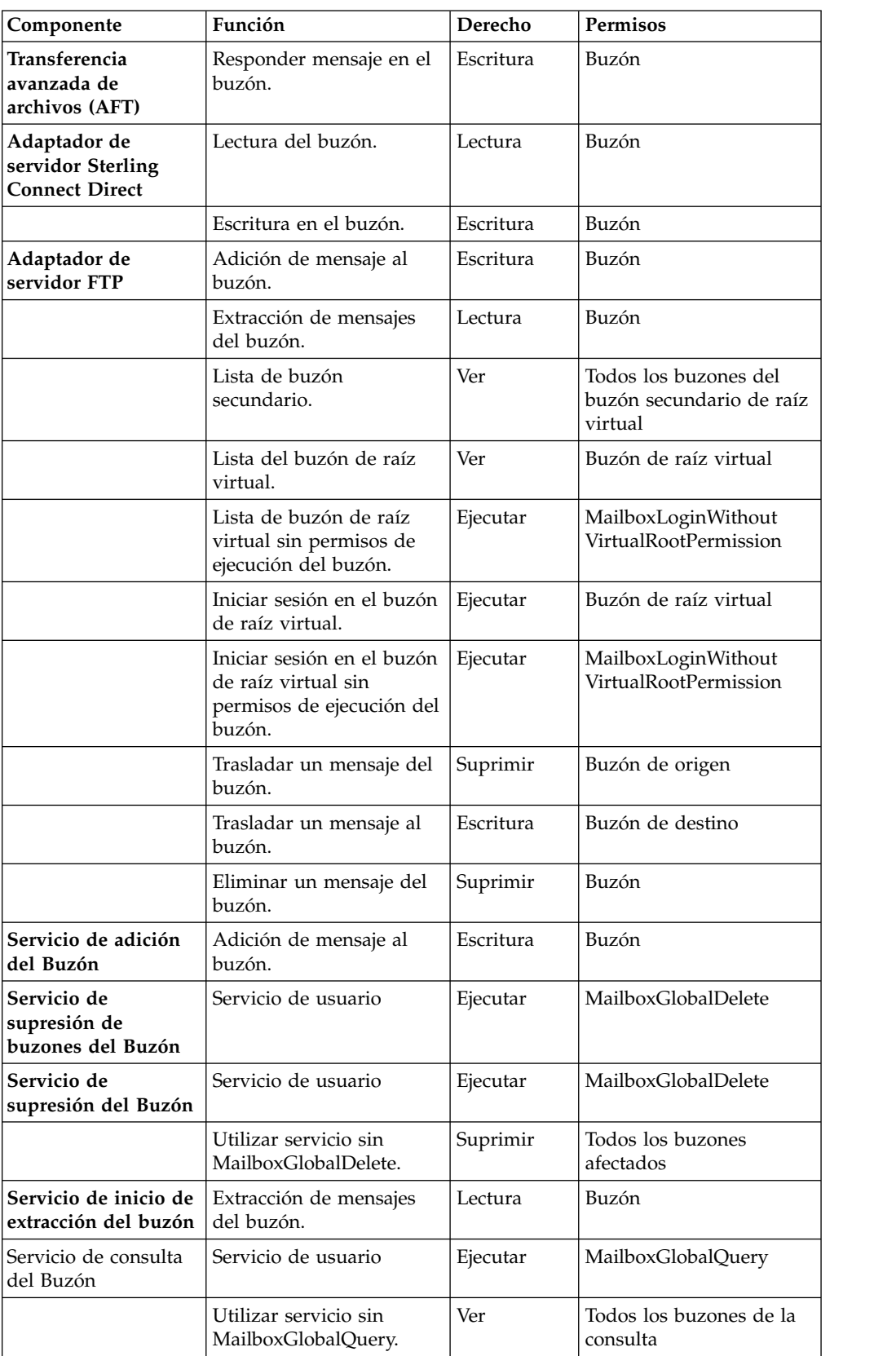

En la siguiente tabla se indican los derechos necesarios para realizar las funciones indicadas:

<span id="page-23-0"></span>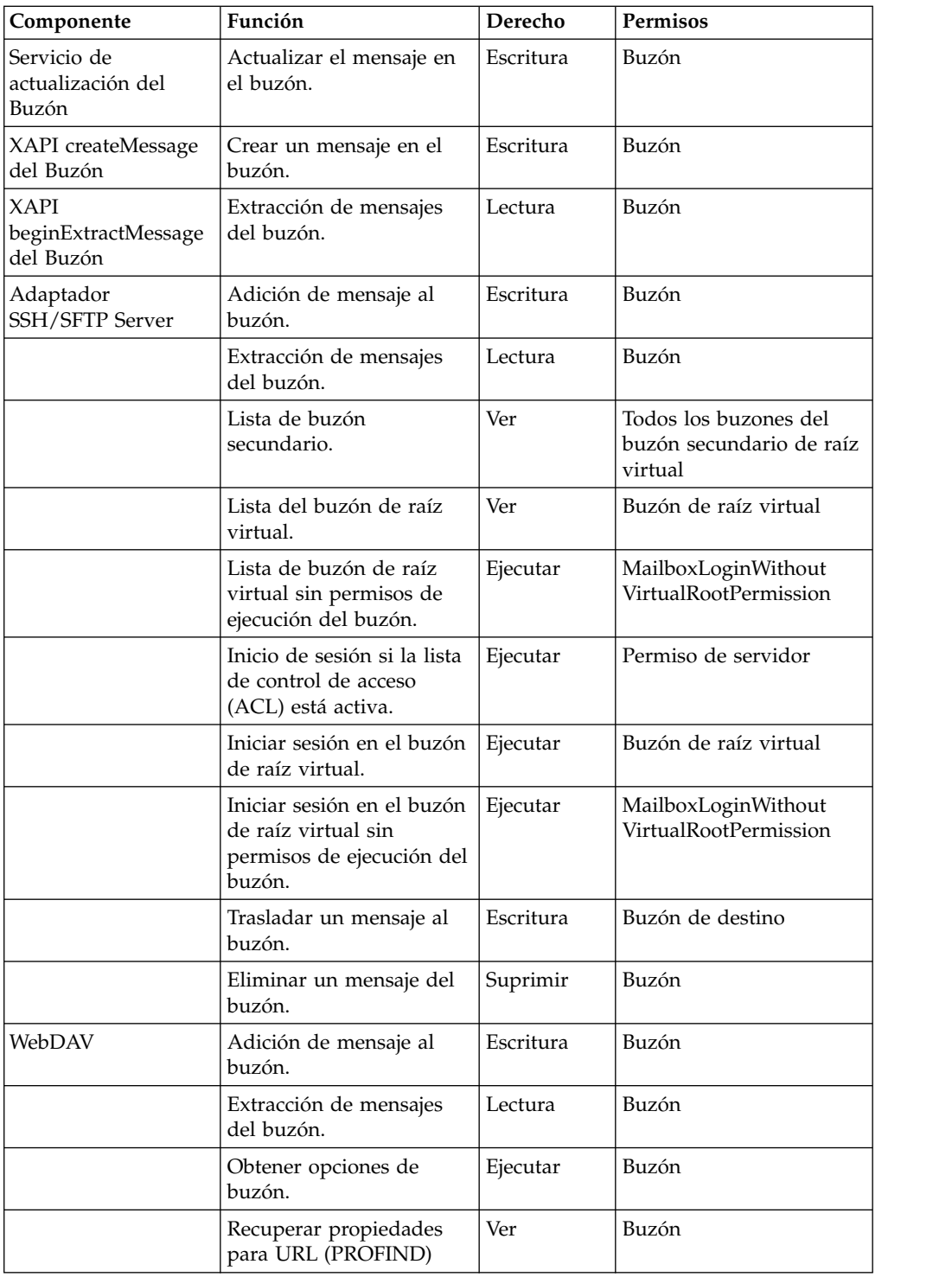

# **Edición de la configuración de un buzón Acerca de esta tarea**

Para editar la descripción y la asignación de permisos de un buzón existente:

# **Procedimiento**

1. En el menú **Despliegue**, seleccione **Buzones** > **Configuración**.

- <span id="page-24-0"></span>2. Abra los datos de configuración del buzón que desea editar utilizando uno de estos métodos:
	- v En el campo Por nombre de buzón de la sección Buscar, escriba el nombre completo o parcial del buzón que desea editar y pulse **Ir**.
	- v En la sección Alfabético, seleccione la letra inicial del buzón o seleccione todas las letras para obtener una lista de todos los buzones y pulse **Ir**.
- 3. Se abre una lista de los buzones disponibles. Pulse el botón **Editar** junto al buzón que desea editar.
- 4. En la página Buzón: Nombre, cambie el campo **Descripción** si es necesario y pulse **Siguiente**. (Es un campo necesario.)
- 5. En la página Asignar grupos, utilice las flechas para añadir los grupos a la lista **Grupos seleccionados** y pulse **Siguiente**. Todos los grupos de la lista Grupos seleccionados tendrán permisos en este buzón de correo. Pulse la primera doble flecha para añadir todos los grupos disponibles a la lista Grupos seleccionados. Puede escribir un nombre de grupo parcial en el campo **Filtrar por nombre** y pulsar el botón de filtro para obtener una lista filtrada. No se necesita ningún grupo.
- 6. En la página Asignar usuarios, utilice las flechas para añadir los grupos a la lista Usuarios seleccionados y pulse Siguiente. Todos los usuarios de la lista Usuarios seleccionados tendrán permisos en este buzón. Pulse la doble flecha para añadir todos los usuarios disponibles a la lista Usuarios seleccionados. Puede escribir un nombre de usuario parcial en el campo **Filtrar por ID**, pulsar en el botón de filtro para obtener una lista filtrada y pulsar **Siguiente**. No se necesita ningún usuario.
- 7. En la página Confirmar, compruebe la configuración del buzón y pulse **Finalizar**.

# **Asignación de permisos del Buzón**

Los permisos para buzones individuales se asignan al crear el buzón. Puede añadir permisos de buzón al crear un grupo o una cuenta de usuario, o bien puede editar un grupo para añadir permisos de buzón después de crear el buzón.

Los socios comerciales que se comunican utilizando el adaptador Sterling Connect:Direct Server y el adaptador FTP Server deben tener una cuenta de usuario con la aplicación, con los permisos apropiados en los buzones a los que intentan acceder.

### **Asignación de permisos de buzón a cuentas de usuario Acerca de esta tarea**

Puede asignar buzones a cuentas de usuario. Puede hacerlo en el momento de crear la cuenta de usuario o puede editar una cuenta de usuario para añadir permisos de buzón.

- 1. En el menú **Cuentas**, seleccione **Cuentas de usuario**. Se abre la página Cuentas. Puede crear una nueva cuenta de usuario o editar una cuenta existente, si es necesario.
- 2. Para crear una nueva cuenta de usuario, en la sección Crear, junto a Crear una nueva cuenta, pulse **Ir**.
- 3. Complete los campos en la página ID de usuario y pulse **Siguiente**.
- 4. Complete los campos en la página Grupos y pulse **Siguiente**.
- <span id="page-25-0"></span>5. En la página Permisos, busque el buzón o los buzones para los que desea otorgar permisos en la lista **Disponibles** y páselos a la lista **Asignados**. A continuación, pulse **Siguiente**.
- 6. Cuando haya terminado de actualizar la cuenta de usuario, pulse **Guardar** o **Finalizar**.

### **Asignación de permisos de buzón a grupos Acerca de esta tarea**

Después de asignar un grupo de permisos a un buzón, puede otorgar dinámicamente permisos a los nuevos usuarios añadiéndolos al grupo. Para añadir permisos de buzón a un grupo:

### **Procedimiento**

- 1. En el menú **Cuentas**, seleccione **Grupos**.
- 2. En la página Asignar permisos, busque el buzón al que desea otorgar permisos.
- 3. Cuando haya terminado de actualizar el grupo, pulse **Guardar** o **Finalizar**.

# **Asignación de usuarios a grupos de buzones Acerca de esta tarea**

Hay dos grupos predefinidos de buzón: el grupo de usuarios de la Interfaz de navegación del buzón y el grupo de administradores del Buzón. Todos los usuarios que interactúan con buzones a través de la MBI, deben añadirse al grupo de usuarios de la Interfaz de navegación del buzón. Todos los usuarios que administran buzones deben añadirse al grupo de administradores del Buzón. El grupo de administradores del Buzón tiene al grupo de usuarios de la Interfaz de navegación del buzón como subgrupo, por lo que no es necesario añadir los usuarios de forma independiente. A continuación se describe cada grupo:

- v Grupo de usuarios de la Interfaz de navegación del buzón: los usuarios de este grupo tienen permisos para acceder a los procesos de negocio y a las plantillas de la Interfaz de navegación del buzón (MBI). Los socios comerciales externos o internos que añaden archivos al buzón y extraen archivos de éste deben estar en este grupo.
- v Grupo de administradores del Buzón: los usuarios que forman parte del grupo de administradores del Buzón también forman parte, de forma automática, del grupo de usuarios de la Interfaz de navegación del buzón. Por consiguiente, al hacer que un usuario forme parte del grupo de administradores del Buzón también se otorga al usuario acceso a la Interfaz de navegación del buzón sin necesidad de asignarlo al otro grupo de forma explícita. De forma predeterminada, el ID de usuario de administración forma parte del grupo de administradores del Buzón.

Para añadir usuarios a estos grupos:

- 1. En el menú **Cuentas**, seleccione **Cuentas de usuario**.
- 2. Puede crear una nueva cuenta de usuario o editar una cuenta existente.
- 3. Para crear una nueva cuenta de usuario, en la sección Crear, junto a Crear una nueva cuenta, pulse **Ir**.
- 4. Para editar una cuenta existente, búsquela por nombre o localícela en una lista. Pulse el icono **Editar**.
- 5. Complete los campos en la página ID de usuario y pulse **Siguiente**.
- <span id="page-26-0"></span>6. En la página Grupos, pase el grupo de usuarios de la Interfaz de navegación del buzón o el grupo de administradores del Buzón de la lista **Disponible** a la lista **Asignado** y pulse **Siguiente**.
- 7. Cuando haya terminado de actualizar la cuenta de usuario, pulse **Guardar** o **Finalizar**.

# **Edición de un archivo de buzón exportado Acerca de esta tarea**

Si exporta un buzón, el archivo XML que se crea contiene el código RIGHTS en la sección Permisos. Para editar el valor de los derechos:

### **Procedimiento**

- 1. Busque RIGHTS en el archivo XML exportado.
- 2. Cambie el valor de acuerdo con los siguientes valores:
	- $\cdot$  1 EIECUTAR
	- v 2 GRABAR
	- $\cdot$  4 LEER
	- $\cdot$  8 = SUPRIMIR
	- $\cdot$  16 = VER
- 3. Añada los valores aplicables para determinar el valor a asignar. Por ejemplo, para los derechos para leer y escribir, el valor es  $2 + 4 = 6$ .
- 4. Importe el archivo editado para activar el valor RIGHTS.

# **Creación de raíces virtuales Acerca de esta tarea**

Para dar soporte a la visibilidad limitada en la jerarquía de buzones, los buzones se muestran al usuario final como vía de acceso relativa, mientras que los administradores ven el buzón en una vía de acceso absoluta o completa. Este concepto se conoce como *raíz virtual*.

Cuando se invoca un servicio de adición del Buzón con un nombre de buzón, el nombre del buzón se añade al buzón de raíz virtual asociado con el ID de usuario para obtener un nombre absoluto del buzón al que se va añadir el mensaje. La vía de acceso absoluta al buzón nunca se revela al emisor.

Cuando se invoca un servicio de consulta del Buzón, sólo pueden realizarse búsquedas en los buzones que se encuentran bajo la raíz virtual del usuario y para los que el usuario tiene permisos.

Esto es muy útil por motivos de seguridad si no desea desvelar la vía de acceso completa a un buzón. También es muy valiosos para el mantenimiento de los buzones. Si cambia la organización del buzón, la raíz virtual no cambia, de modo que el cambio es transparente para el usuario.

Un socio comercial que utilice el nuevo adaptador FTP Server debe tener un buzón en la raíz virtual para tener una sesión FTP.

Para crear una raíz virtual:

### <span id="page-27-0"></span>**Procedimiento**

- 1. En el menú **Despliegue**, seleccione **Buzones** > **Raíces virtuales**.
- 2. En la sección Crear, pulse **Ir**.
- 3. Especifique el ID de usuario para el que desea crear la raíz virtual y pulse **Siguiente**. Puede escribir un ID de usuario parcial en el campo **Filtrar por ID** y pulsar en el botón de filtro para obtener una lista filtrada.
- 4. Especifique el buzón que desea que sea la raíz virtual del ID de usuario y pulse **Siguiente.** Puede escribir un nombre parcial de buzón en el campo **Filtrar por nombre** y pulsar el botón de filtro para obtener una lista filtrada.
- 5. Pulse **Finalizar**.

# **Edición de raíces virtuales Acerca de esta tarea**

Puede cambiar la raíz virtual de un ID de usuario. Esto no repercute en ningún otro recurso del sistema y no afecta la forma en que el usuario interactúa con el buzón. Puede cambiar la raíz virtual de un ID de usuario:

### **Procedimiento**

- 1. En el menú **Despliegue**, seleccione **Buzones** > **Raíces virtuales**.
- 2. Seleccione la raíz virtual que desea editar utilizando uno de estos métodos:
	- v En el campo ID de usuario en la sección de búsqueda, escriba el ID de usuario para el que desea cambiar la raíz virtual y pulse **Ir**.
	- v En la sección Lista, seleccione la primera letra del ID de usuario o seleccione TODO para obtener una lista de todas las raíces virtuales y pulse **Ir**.
- 3. Identifique la raíz virtual que desea editar y pulse **Editar** en la columna **Seleccionar**.
- 4. En la página ID de usuario, pulse **Siguiente**.
- 5. Seleccione **Nombre de buzón** y pulse **Siguiente**.
- 6. Pulse **Finalizar**.

### **Búsqueda de mensajes**

El Buzón le permite buscar mensajes en todos los buzones. Los criterios de búsqueda que pueden utilizarse son: buzón, patrón de nombre de mensaje, de fecha y hora, a fecha y hora, estado de procesamiento e ID del mensaje.

### **Acerca de esta tarea**

Utilice el siguiente procedimiento para realizar una búsqueda:

- 1. En el menú **Despliegue**, seleccione **Buzones** > **Mensajes**.
- 2. En la página Gestión de mensajes, especifique los criterios de búsqueda y pulse **Ir**. El valor predeterminado para todos los campos es Todo. Puede escribir un nombre parcial de un buzón y pulsar el botón de filtro para filtrar por nombre y reducir la lista.
- 3. Se abre una lista de los mensajes coincidentes. En la siguiente tabla se describe el contenido de cada columna:

<span id="page-28-0"></span>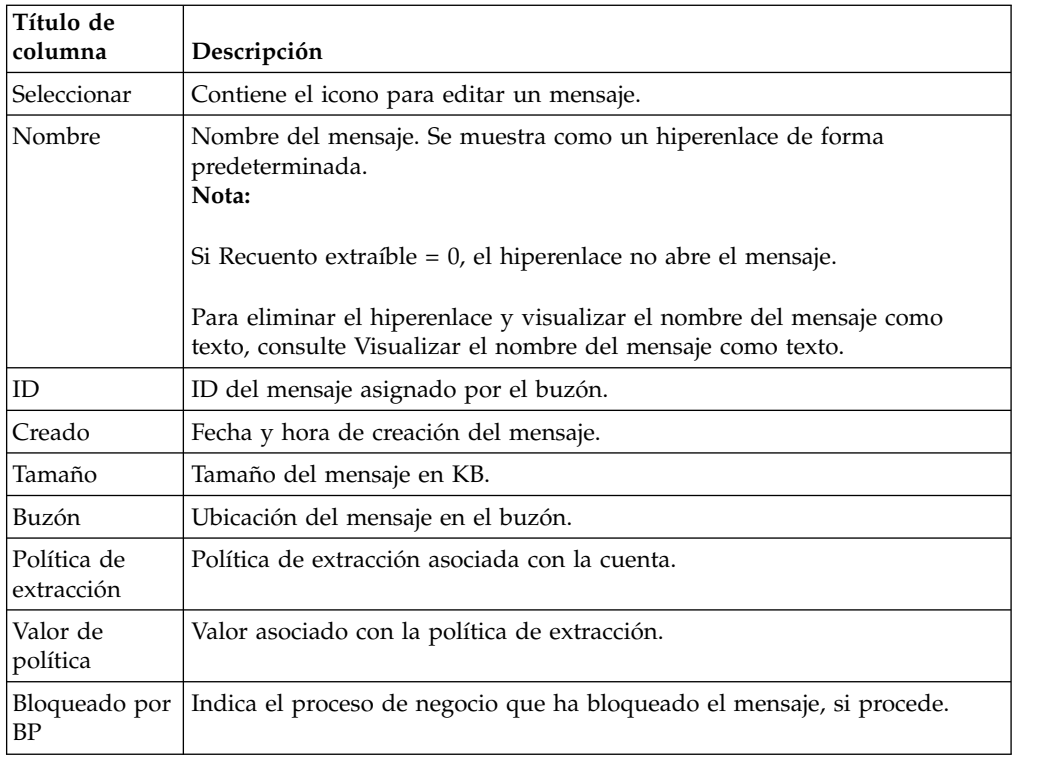

# **Visualización del nombre de mensaje como texto**

Puede eliminar un hiperenlace de un nombre de mensaje y visualizar el nombre como texto únicamente.

### **Acerca de esta tarea**

Para eliminar el hiperenlace del nombre del mensaje y visualizar el nombre sólo como texto:

### **Procedimiento**

- 1. En el menú **Despliegue**, seleccione **XSLT**.
- 2. En el panel Buscar, especifique MBIList y pulse **Ir**.
- 3. Pulse el icono **Gestor de origen**.
- 4. Pulse el icono **Editar** para abrir el archivo MBIlist.
- 5. Especifique una descripción para el cambio que está realizando.
- 6. Localice y elimine el elemento de acción que contiene:

```
<a href=
```

```
/mailbox/mybp/FormToXML?bpDest=MBIDocView&MessageId={MessageId}&
amp;filename={MessageName}&bpresolverTimeout=360 target= _blank > </a>
```
Tras realizar los cambios, pulse **Siguiente**.

- 7. Seleccione la versión que ha modificado y pulse **Guardar**.
- 8. Revise la información de la pantalla, verifique que la casilla de selección **Habilitar para proceso de negocio** está seleccionada y pulse **Finalizar**.
- 9. Abra la MBI y verifique que el enlace Nombre de mensaje está inhabilitado.

# <span id="page-29-0"></span>**Suprimir mensajes duplicados Acerca de esta tarea**

El Buzón puede suprimir mensaje duplicados, proporcionando un modelo parecido a los sistemas de archivos tradicionales (por ejemplo, UNIX). En esta modalidad, cuando se añade un mensaje a un Buzón, el sistema determina si ya existe un mensaje con el mismo nombre en el buzón. En caso afirmativo, el mensaje antiguo se suprime antes de añadir el mensaje nuevo. El documento asociado con el mensaje antiguo no se suprime, sólo se suprime el mensaje al que hace referencia el documento (contenido). El documento se puede seguir recuperando a través de la búsqueda de correlaciones y de la búsqueda de archivadores.

Para suprimir mensajes duplicados:

### **Procedimiento**

- 1. Vaya a la carpeta de instalación > carpeta **propiedades** > archivo **mailbox.properties.in**.
- 2. Cambie la entrada disallowDuplicateMessages=**false** (valor predeterminado) por disallowDuplicateMessages=**true**.
- 3. Ejecute setupfiles.sh / .cmd.
- 4. Reinicie la aplicación para que los cambios realizados en el archivo mailbox.properties.in sean efectivos.

**Nota:** El nombre de los mensajes está limitado a 100 caracteres para DB2 on z/OS. Todas las demás plataformas admiten nombres de mensaje de 255 caracteres.

# **Mensajes duplicados en /DeadLetter Acerca de esta tarea**

El adaptador del servidor FTP coloca las cargas que han fallado en el buzón DeadLetter. Para supervisar las cargas que han fallado, puede conservar estos mensajes duplicados y, al mismo tiempo, no permitir duplicados en el resto del sistema. La propiedad disallowDeadLetterDuplicateMessages del archivo mailbox.properties.in sólo permite duplicados en el buzón Deadletter, y reemplaza la propiedad disallowDuplicateMessages de todo el buzón.

Para permitir mensajes duplicados sólo en el buzón de entrada /Deadletter:

### **Procedimiento**

- 1. Utilice un editor de texto para editar el archivo dir instalación/properties/ mailbox.properties.in.
- 2. Establezca el valor de la propiedad disallowDuplicateMessages en **true**. Ejemplo: disallowDuplicateMessages=true

**Nota:** Conserve el valor predeterminado para el parámetro disallowDeadLetterDuplicateMessages. Ejemplo: disallowDeadLetterDuplicateMessages=false

- 3. Aplique los cambios de configuración. Especifique el mandato adecuado en función del sistema operativo:
	- setupfiles.sh (Unix)
	- setupfiles.cmd (Windows)

4. Reinicie la aplicación para que los cambios realizados en el archivo mailbox.properties.in sean efectivos.

# <span id="page-30-0"></span>**Actualización de la capacidad de extracción de un mensaje**

Después de añadir un mensaje al buzón, puede actualizar la política de extracción o el valor de la política.

### **Acerca de esta tarea**

Para actualizar la capacidad de extracción de un mensaje:

### **Procedimiento**

- 1. En el menú **Despliegue**, seleccione **Buzones** > **Mensajes**.
- 2. Especifique los criterios de búsqueda y pulse **Ir**. El valor predeterminado para todos los campos es Todo.
- 3. Identifique el mensaje para el que desea cambiar el valor de política de extracción y pulse **Editar**. Se abre la página Información para el mensaje.
- 4. Especifique la nueva política de extracción y el nuevo valor. La siguiente tabla describe las políticas y valores de política disponibles:

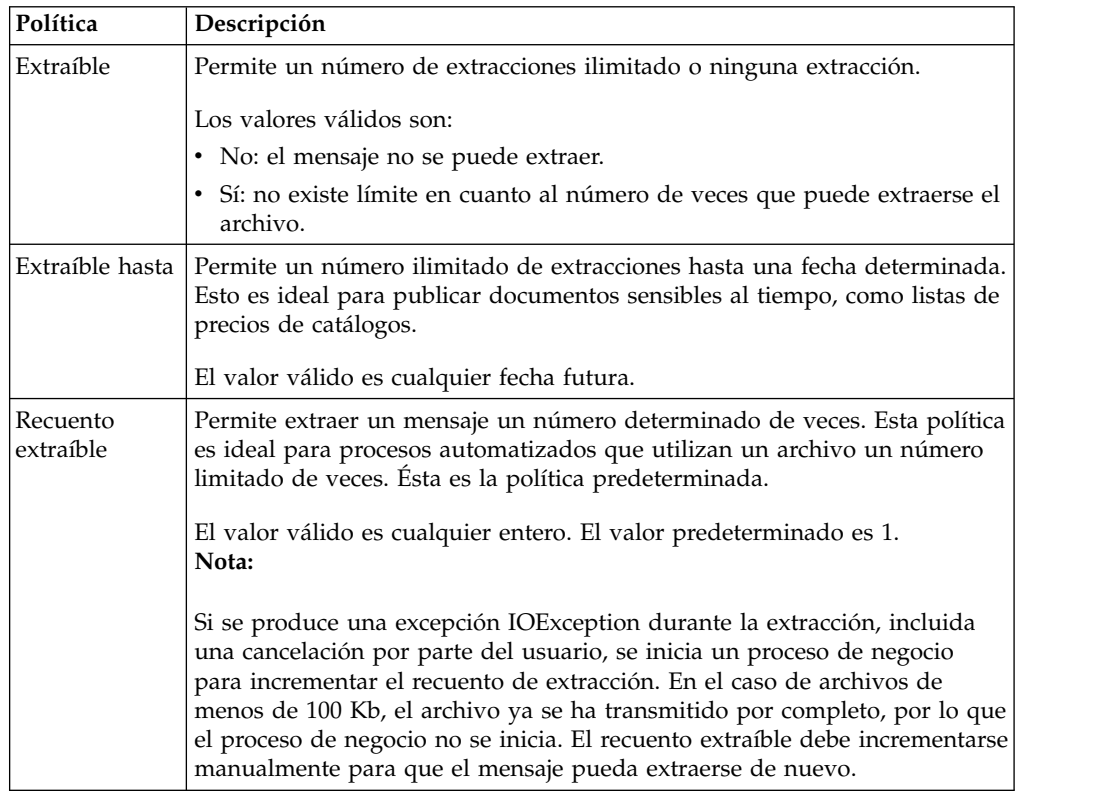

#### 5. Haga clic en **Finalizar**.

**Nota:** Los valores de extracción afectan a la visibilidad de los mensajes y a la capacidad de extracción de distintas formas para distintos protocolos de comunicación, como , AS2, FTP, Connect:Direct. De forma predeterminada, por ejemplo, el adaptador de FTP Server añade mensajes con un valor de política de extracción 'sí/no' y un valor de capacidad de extracción 'sí'. Esta política hace que el Buzón emule un sistema de archivos tradicional. Los mensajes que se añaden a través de AS2 utilizan un valor de política extraíble de N veces con un valor de capacidad de extracción 1. Esta política da soporte al proceso transaccional de mensajes AS2. Debe tener en cuenta cómo van a acceder los usuarios a los mensajes antes de cambiar los valores de la política.

# <span id="page-31-0"></span>**Reenvío de un mensaje para direccionamiento automático Acerca de esta tarea**

Después de añadir un mensaje al buzón, puede actualizar la política de extracción o el valor de la política. Para volver a enviar un mensaje para el direccionamiento automático:

### **Procedimiento**

- 1. En el menú **Despliegue**, seleccione **Buzones** > **Mensajes**.
- 2. Especifique los criterios de búsqueda y pulse **Ir**. El valor predeterminado para todos los campos es Todo.
- 3. Identifique el mensaje que desea volver a enviar y pulse **Editar**. Se abre la página Información para el mensaje.
- 4. Seleccione **Reenviar mensaje para el direccionamiento automático** y pulse **Siguiente**.
- 5. Pulse **Finalizar**.

# **Archivado de mensajes**

La aplicación da soporte al archivado de mensajes del buzón como parte del proceso de archivado global de aplicaciones para procesos de negocio y documentos. Dado que los mensajes del buzón se representan internamente como documentos de procesos de negocio, el Buzón toma determinadas precauciones de protección de los archivos de modo que no se archiven y sean inaccesibles.

Los mensajes del buzón y el proceso de negocio responsable de ejecutar el servicio de adición del Buzón están protegidos frente al archivado y se conservan en las tablas de base de datos de la aplicación hasta que se suprime el mensaje del buzón correspondiente. Se pueden suprimir mediante el servicio de supresión del Buzón o mediante el servicio de supresión planificada del Buzón. Esta protección garantiza que el mensaje estará disponible siempre que sea necesario. Una vez que se ha suprimido un mensaje de un buzón, el mensaje se archiva junto con el proceso de negocio la próxima vez que se lleva a cabo una operación de archivado cuando vence estado activo de archivado configurado.

# **Restauración de mensajes Acerca de esta tarea**

Después de archivar un proceso de negocio y el mensaje asociado, puede restaurar el archivador y auditar el proceso de negocio y el mensaje asociado. Para restaurar el mensaje:

- 1. En el menú **Operaciones**, seleccione **Gestor de archivadores**.
- 2. En la sección Gestor de restauración, pulse **Ir**.
- 3. En el campo **Línea de mandatos**, escriba la ubicación del script restore\_wrapper.sh y la ubicación para restaurar los datos.
- 4. En el campo **Directorio de trabajo**, especifique el directorio dir\_instalación/bin, donde dir\_instalación es el directorio en el que se ha instalado la aplicación y

pulse **Ir**. De este modo se restauran todos los procesos de negocio archivados. Para procesos que han añadido o extraído mensajes de buzón, los mensajes asociados se restauran con el proceso de negocio.

### <span id="page-32-0"></span>**Búsqueda de correlaciones en procesos de negocio**

Puede realizar una correlación de búsqueda para determinar qué proceso de negocio ha accedido a un mensaje de buzón determinado. Puede buscar la ruta de buzón, el ID del mensaje, el nombre del mensaje y la fecha de creación.

### **Acerca de esta tarea**

Para buscar correlaciones:

### **Procedimiento**

- 1. En el menú **Proceso de negocio**, seleccione **Búsqueda avanzada** > **Correlación**.
- 2. En función de los criterios de búsqueda que desee utilizar, especifique Cualquiera, Todos o alguna de las combinaciones siguientes y pulse **Ir**.

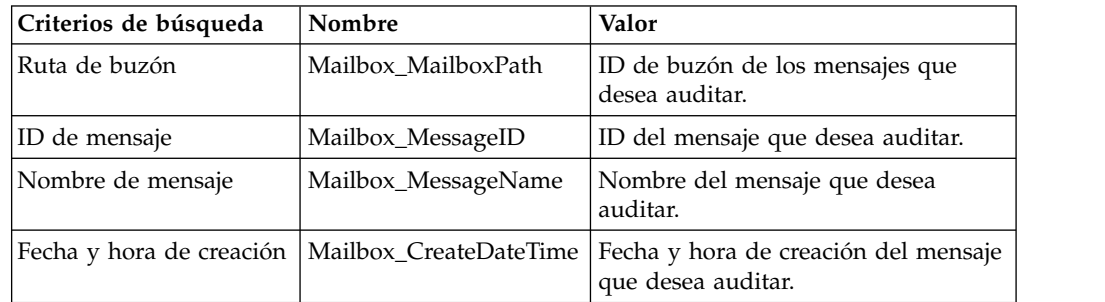

Se abre la página Resultados de búsqueda de correlación, en la que se indica el número de procesos de negocio coincidentes. Puede pulsar el número que identifica cuántos procesos de negocio se han encontrado. Se abre la página Múltiples documentos con la lista de documentos coincidentes en el panel izquierdo.

- 3. En la página Búsqueda de correlación, en la lista Ubicación, seleccione una de las siguientes opciones:
	- v Tablas activas: visualizar correlaciones de instancias activas.
	- v Tablas de archivado: visualizar correlaciones de instancias que ha archivado.
	- v Tablas de restauración: visualizar correlaciones de instancias que ha restaurado a partir de una ubicación fuera de línea.
- 4. Pulse el nombre de un documento para ver el contenido.
- 5. Pulse **Información** en la columna Estado para ver los detalles del documento.

**Nota:** Las entradas de correlación para eventos de buzón se truncan a 90 caracteres en plataformas DB2 z/OS. En los nombres de mensaje en entradas de correlación de DB2 z/OS se truncan los caracteres adicionales finales, mientras que en las entradas de correlación de MailboxPath se truncan los caracteres adicionales iniciales.

# **Auditoría de mensajes restaurados**

Una vez que se han restaurado los procesos de negocio archivados, puede auditar los mensajes utilizando la característica de búsqueda central. Puede buscar mensajes utilizando la ruta de buzón, el ID del mensaje, el nombre del mensaje y la fecha de creación.

### <span id="page-33-0"></span>**Acerca de esta tarea**

Para auditar mensajes restaurados:

### **Procedimiento**

- 1. En el menú **Proceso de negocio**, seleccione **Supervisar** > **Búsqueda avanzada** > **Correlación**.
- 2. En la página Búsqueda de correlación, especifique **ANY** como **Tipo** y **Tablas de restauración** como **Ubicación**. En función de los criterios de búsqueda que utilice, especifique Cualquiera, Todos o alguna de las combinaciones siguientes, y pulse **Ir**.

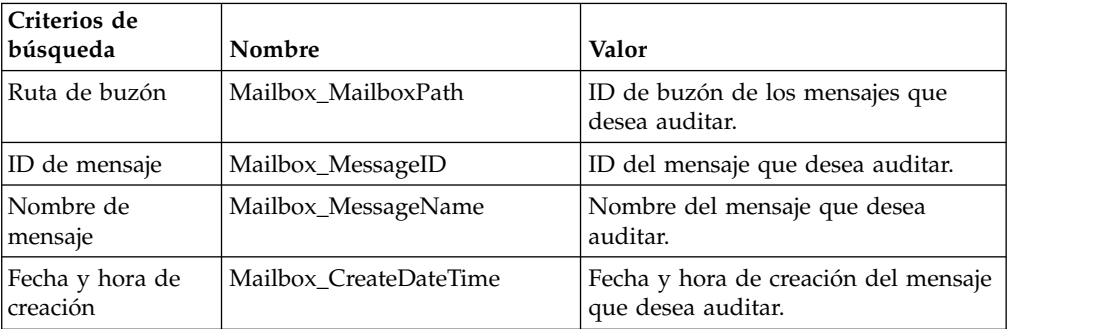

Se abre la página Resultados de búsqueda de correlación, en la que se indica el número de procesos de negocio coincidentes.

- 3. Pulse el número que identifica cuántos procesos de negocio se han encontrado. Se abre la página Múltiples documentos con la lista de documentos coincidentes en el panel izquierdo.
- 4. Pulse el nombre de un documento para ver el contenido.

# **Supervisión de la actividad EDIINT**

Puede supervisar el seguimiento de AS2 EDIINT para transferencias de AS2 que utilizan el Buzón. Esta información es sólo estará disponible si AS2 está configurado para utilizar el Buzón.

### **Acerca de esta tarea**

**Nota:** La función de búsqueda EDINT sólo está destinada a realizar un seguimiento de los documentos con MDN. Por consiguiente, si se configura un AS2 para que no solicite MDN o si su socio opta por no recibir ningún MDN, la información de seguimiento no se visualiza en la búsqueda EDIINT. El MDN lo controla el emisor, de modo que, si su socio no lo solicita, no podrá ver información sobre los documentos del socio utilizando esta búsqueda.

- 1. En el menú **Proceso de negocio**, seleccione **Búsqueda avanzada** > **EDIINT**.
- 2. En la página Búsqueda de transacción EDIINT, especifique los mensajes AS2 que desea buscar. Especifique Cualquiera, Todos o cualquier combinación de lo siguiente y pulse **Ir**.

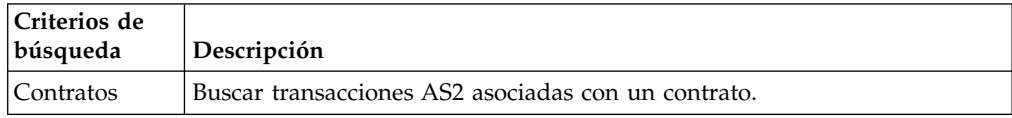

<span id="page-34-0"></span>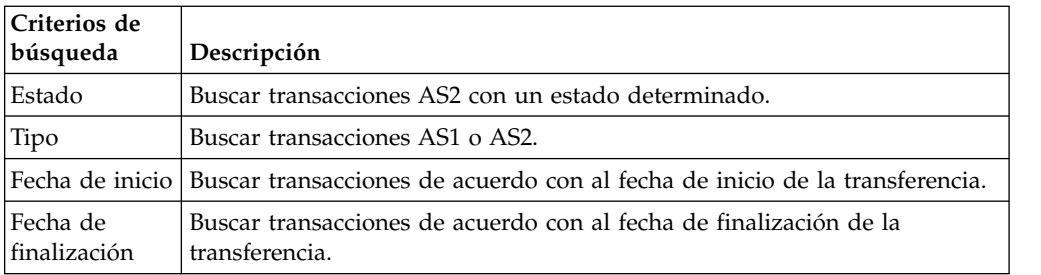

3. Pulse el ID del mensaje para ver los detalles. Se abrirá la página Detalle de transacciones EDIINT. Los campos siguientes son específicos para el Buzón:

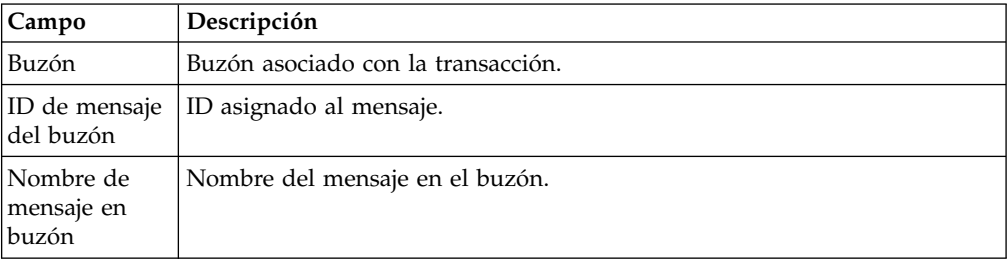

# **Visualización de contenido y el estado del buzón de mensajes con problemas de entrega Acerca de esta tarea**

El buzón de mensajes con problemas de entrega almacena mensajes que no se han podido añadir a un buzón normal. El buzón de mensajes con problemas de entrega se encuentra bajo el buzón raíz como /DeadLetter. Puede ver información sobre los mensajes utilizando lo siguiente:

- v Ver el contenido del buzón de mensajes con problemas de entrega.
- v Ver el informe de estado, incluido el ID de usuario del originador del mensaje, el destino inicial y el motivo del error. Consulte Buscar correlaciones con procesos de negocio.

# **Configuración de un socio comercial AS2 para utilizar el Buzón**

### **Acerca de esta tarea**

El buzón proporciona una integración lista para su uso con el protocolo EDIINT AS2. En este apartado se describe cómo configurar el perfil de AS2 para utilizar el Buzón. Al configurar el perfil de AS2 utilizando el asistente de AS2, debe seleccionar dos campos para utilizar el buzón.

Para configurar un socio comercial AS2 para utilizar el Buzón:

- 1. En el menú **Socio comercial**, seleccione **AS2**.
- 2. Inicie el asistente AS2 de una de estas formas:
	- v En la sección Crear, pulse **Ir** para crear un nuevo perfil comercial.
	- v Para editar un perfil comercial existente, pulse **Ir** en la sección Lista y pulse **Editar** en el perfil.
- <span id="page-35-0"></span>3. En la página Nueva identidad: Tipo de configuración de AS2: Identificación, seleccione **Almacenar mensajes en el buzón**.
- 4. En la página Configuración de AS2 tipo buzón, seleccione una de estas opciones:
	- v Utilizar buzones de entrada/salida predeterminados. Crea dos buzones con el formato AS2/*Nombre*/Entrada y AS2/*Nombre*/Salida, donde *Nombre* es el nombre asignado al socio comercial en la página Tipo de configuración de AS2: Identificación.
	- v Seleccione Buzón padre existente. Permite seleccionar un buzón padre existente, en el que se integrará el buzón que está creando. Si no desea integrar el buzón, seleccione la barra inclinada (/). De este modo se crean dos buzones con el formato *Buzón padre*/Entrada y *Buzón padre*/Salida, donde *Buzón padre* es el buzón seleccionado para integrar el buzón que está creando.

Todos los mensajes fallidos se colocan en el buzón /DeadLetter.

# **Resolución de problemas de Buzón AS2 después de una anomalía del sistema**

Después de una anomalía del sistema de Sterling B2B Integrator AS2 Edition, deben resolverse los problemas de los mensajes de productor que no se suprimieron del buzón del productor.

### **Acerca de esta tarea**

Realice los pasos siguientes para resolver los problemas de los mensajes de productor que no se suprimieron del buzón del productor después de producirse una anomalía del sistema. El administrador del sistema puede resolver algunas situaciones sin la intervención del socio de productor, empezando por el paso 1. De lo contrario, los socios de productor empiezan por el paso 2.

- 1. Como administrador del sistema, determine si el mensaje se direccionó.
	- a. Busque el ID de mensaje de los archivos desde **Despliegue** > **Buzones** > **Mensajes**.
	- b. Busque en Sterling B2B Integrator AS2 Edition mediante la búsqueda avanzada por **ID de mensaje**.
	- c. Si encuentra un resultado para el ID de mensaje, el estado del mensaje debe ser Error. Reproducir el archivo recibido. Esto le permite resolver el problema sin implicar al socio de productor.
	- d. Si no hay ningún resultado para el ID de mensaje, póngase en contacto con el socio de productor y solicítele que cambie el nombre del archivo, siguiendo las instrucciones del paso 3.
- 2. Como socio de productor, determine si el mensaje pudo direccionarse.
	- a. Inicie la sesión en el buzón de productor y anote el nombre del mensaje.
	- b. Busque la actividad por **Nombre de archivo original**.
	- c. Si encuentra un resultado para el nombre de archivo original, debe tener el estado Error. Reproducir el archivo recibido.
	- d. Si no arroja ningún resultado para el nombre de archivo original, vaya al paso 3 y cambie el nombre del archivo.
- 3. Como socio de productor, cambie el nombre del mensaje. El cambio de nombre hace que el mensaje se direccione.
- <span id="page-36-0"></span>a. Inicie la sesión como el socio de productor que añadió el archivo a Sterling B2B Integrator AS2 Edition.
- b. Vaya hasta el directorio de buzón que contiene el mensaje.
- c. Cambie el nombre del mensaje utilizando exactamente el mismo nombre de archivo. El mandato de cambio de nombre varía en función de los distintos protocolos y clientes. Por ejemplo, la línea de mandatos en FTP y SFTP es la siguiente:

rename nombrearchivo nombrearchivo

# **Determinación del estado de direccionamiento de archivo del Buzón AS2 después de una anomalía del sistema**

Después de una anomalía del sistema de Sterling B2B Integrator AS2 Edition, es posible que algunos archivos no se hayan direccionado y tenga que confirmar su estado.

### **Acerca de esta tarea**

Cuando tiene lugar una recuperación de anomalía, los archivos pueden estar en el estado siguiente:

- Direccionado
- $\cdot$  Error
- Direccionamiento
- v Rutas determinantes

Es posible que los archivos de productor se hayan procesado, pero puede estar o no en los buzones. Para identificar el estado de los archivos, haga lo siguiente:

- 1. Seleccione **Procesos de negocio** > **Supervisar** > **Búsqueda avanzada** > **Procesos de negocio**.
- 2. En el lado derecho, bajo la sección **Buscar utilizando procesos de negocio**, seleccione **Procesos de negocio**, y a continuación realice una selección múltiple de los siguientes procesos de negocio:
	- v EDIINTParse
	- HTTPAsyncSend
	- HTTPSyncSend
	- MailboxAS2Add
	- v MailboxAS2SendAndProcessAsyncMDN
	- v MailboxAS2SendAndProcessNoMDN
	- v MailboxAS2SendAndProcessSyncMDN
	- MailboxAS2SendAsyncMDN
	- v MailboxAS2SendAsyncMDNSpawner
	- v MailboxAS2SendNoMDN
	- MailboxAS2SendNoMDNSpawner
	- MailboxAS2SendSyncMDN
	- MailboxAS2SendSyncMDNSpawner
- 3. Seleccione **Condición** > **TODAS**.
- 4. Seleccione **Estado** > **Error**.
- 5. Seleccione **Fecha de inicio** para la hora de interés y pulse **Ir**.
- <span id="page-37-0"></span>6. El resultado será una lista de los procesos de negocio fallidos. Pulse sobre el ID de cada proceso de negocio fallido para obtener los detalles del proceso de negocio.
- 7. Vaya hasta las páginas para obtener los detalles del servicio fallido.
- 8. Pulse en el enlace de información debajo de la columna Datos de instancia del servicio fallido para visualizar la pantalla de datos de la instancia.
- 9. En la pantalla de datos de la instancia, el mensaje actual indica el número de iteración en la lista MessageId que tiene encima. Cuente el número de iteración desde la lista de mensajes. Este es el ID de mensaje que utilizará para determinar el archivo.
- 10. Seleccione **Despliegue** > **Buzones** > **Mensajes** y escriba el valor de ID de mensaje obtenido en el paso anterior y pulse **Ir**.
- 11. Esto devuelve el nombre del mensaje (el archivo) asociado con el ID de mensaje. Llame al socio de productor que ha enviado este archivo y pídale que vuelva a enviar el archivo.

**Atención:** Asegúrese de que todos los mensajes que siguieron al mensaje fallido se hayan recuperado correctamente. Compruebe su estado y recupérelos según sea necesario.

# **Supresión de buzones Acerca de esta tarea**

El servicio de supresión de buzones del Buzón permite suprimir uno o varios buzones, así como los buzones secundarios, mensajes, raíces virtuales, reglas de direccionamiento y permisos que estén asociados. Está diseñado para eliminar de forma completa y permanente los buzones y todo lo que tengan asociado. El servicio de supresión de Buzón difiere en cuanto que suprime sólo los *mensajes* de los buzones.

Puede suprimir buzones de forma interactiva, a través de la interfaz de aplicación, o en un punto de decisión en un proceso de negocio, utilizando el servicio de supresión del buzones del Buzón en un proceso de negocio.

Para suprimir buzones de forma interactiva:

### **Procedimiento**

- 1. Vaya a **Despliegue** > **Buzones** > **Configuración**.
- 2. Junto a Listar todo, pulse **ir**.
- 3. Pulse el icono de supresión.
- 4. Tiene la opción de ver un informe de lo que se ha suprimido. Puede también suprimir los buzones utilizando el servicio de supresión de buzones del Buzón.

# **Interfaz de navegación del buzón (MBI)**

# **Configuración de la Interfaz de navegación del buzón Acerca de esta tarea**

La MBI es una aplicación web que puede residir en su red segura o en la zona desmilitarizada de la red de la empresa.

Para ejecutar la MBI en su red segura, no necesita ninguna configuración. La aplicación incluye una configuración de adaptador HTTP Server (denominada adaptador MBI HTTP Server), que permite a los clientes de la misma red que la aplicación acceder a la Interfaz de navegación del buzón.

Para ejecutar la MBI en una zona desmilitarizada, debe configurarse un adaptador HTTP Server que utilice un servidor perimetral remoto.

Las solicitudes de URL entrantes se pasan desde el adaptador HTTP Server, que ejecuta procesos de negocio preconfigurados. Dichos procesos de negocio utilizan distintos servicios de Buzón y devuelven resultados al navegador del que provenía la solicitud original.

Una vez que se ha configurado un servidor perimetral en al aplicación, su nombre pasa a estar disponible para la configuración del adaptador HTTP Server, en la lista de nombre de servidores perimetrales de la página de propiedades de conexión HTTP.

Para configurar la MBI para ejecutarse en la zona desmilitarizada:

#### **Procedimiento**

- 1. Configure un servidor perimetral en DMZ.
- 2. Configure un nuevo servidor perimetral en la aplicación.

El puerto especificado en la configuración del servidor perimetral *no* debe ser el puerto de escucha HTTP (al que se prevé que los socios comerciales se conecten), lo que se especifica en una fase posterior.

- 3. Asegúrese de que el servidor perimetral remoto esté en ejecución.
- 4. Clone la configuración del adaptador de HTTP Server de MBI.
	- a. En el menú Administración, seleccione **Despliegue > Servicios > Configuración**.
	- b. En el campo **Nombre de servicio**, especifique MBI HTTP y pulse **Ir**.
	- c. En la página Resultados de la búsqueda, localice la entrada que corresponde al adaptador MBI HTTP Server y pulse **Copiar**.
	- d. Asigne al adaptador un nombre exclusivo y pulse **Siguiente**.
	- e. Para **Puerto de escucha HTTP**, especifique el puerto al que se espera que el cliente HTTP (generalmente el socio comercial) se conecte. Este puerto no debe utilizarlo una aplicación diferente en el sistema en el que está instalado el servidor perimetral remoto. Dos configuraciones del adaptador de servidor HTTP no pueden realizar la escucha en el mismo puerto que el sistema del servidor perimetral remoto.
	- f. En la lista **Nombre de servidor perimetral**, seleccione el nombre del servidor perimetral (previamente configurado) que corresponde al servidor perimetral específico que se va a utilizar. El nombre tiene el formato "nodo & nombre" donde nombre es el nombre que haya especificado. Haga clic en **Guardar**.
	- g. En la página Confirmar, verifique que se hayan especificado todos los parámetros. Asegúrese de la casilla de verificación **Habilitar servicio para proceso de negocio** esté seleccionada.
	- h. Haga clic en **Finalizar**.
- 5. Si tiene acceso al sistema en el que se ejecuta el servidor perimetral remoto, inicie la sesión en dicho sistema y ejecute el mandato siguiente:

netstat -an | grep *<puertoEscuchahttp>*

donde *<puertoEscuchahttp>* es el puerto que ha especificado con anterioridad. Si se encuentra una fila con LISTEN, el adaptador HTTP Server está listo para manejar solicitudes de clientes externos.

<span id="page-39-0"></span>6. Verifique que el adaptador HTTP Server esté escuchando y que la Interfaz de navegación del buzón esté correctamente configurada apuntando un navegador HTTP al siguiente URL:

#### http://*<host>*:*<puerto\_escucha\_http>*/mailbox

donde *<host>* es la dirección IP o el nombre de host del sistema en el que se ejecuta el servidor de perímetro remoto y *<puerto\_escucha\_http>* es el puerto especificado con anterioridad. Se abre un diálogo que le solicita el nombre de usuario y la contraseña que se utilizará con la aplicación Interfaz de navegación del buzón. Si el navegador detecta un error, verifique que se escucha en el puerto *<puerto\_escucha\_http>*. Si está realizando la escucha, verifique que alguna otra aplicación no haya reservado dicho puerto. Para ello, inhabilite el adaptador de servidor HTTP y verifique que no se realiza la escucha de este puerto. Si es así, busque la aplicación que tiene el puerto enlazado y apáguela. O bien, seleccione un puerto de escucha HTTP diferente y vuelva a intentarlo.

# **Conexión de socios comerciales a la MBI Acerca de esta tarea**

Para que los socios comerciales puedan utilizar la MBI, siga estos pasos:

### **Procedimiento**

- 1. Cree una cuenta de usuario para cada socio comercial.
- 2. Asigne socios comerciales al grupo **Usuarios de la Interfaz de navegación del buzón**.
- 3. Proporcione a cada socio comercial el URL del servidor web.
	- v Si la aplicación MBI reside dentro de la red segura, utilice este URL: http://*<host\_SIt>*:*<puerto\_MBI>*/mailbox

donde *<host\_SI>* es la dirección IP o nombre de host del la máquina donde está instalada la aplicación web de la aplicación y *<puerto\_MBI>* es el puerto en el que escucha el Adaptador de servidor HTTP de MBI.

Para buscar el *<puerto\_MBI>*, haga lo siguiente:

- a. En el menú **Administración**, seleccione **Despliegue > Servicios > Configuración**.
- b. En el campo Nombre de servicio, escriba MBI HTTP y pulse **Ir**.
- c. En la página Resultados de la búsqueda, busque la entrada que corresponde al adaptador de MBI HTTP Server y pulse el nombre del adaptador.
- d. El puerto de escucha HTTP es el valor de *<puerto\_MBI>*.
- v Si ha instalado la aplicación MBI para que se ejecute en la zona DMZ, utilice este URL:

#### http://*<host>*:*<puerto\_escucha\_http>*/mailbox

donde *<host>* es la dirección IP o el nombre de host del sistema en el que se ejecuta el servidor de perímetro remoto y *puerto\_escucha\_http* es el puerto especificado con anterioridad. Se abre un diálogo que le solicita el nombre de usuario y la contraseña que se utilizará con la aplicación Interfaz de navegación del buzón. Si el navegador detecta un error, verifique que se escucha en el puerto *<puerto\_escucha\_http>*. Si está realizando la escucha, verifique que alguna otra aplicación no haya reservado dicho puerto. Para ello, inhabilite el adaptador de servidor HTTP y verifique que no se realiza la escucha de este puerto. Si es así, busque la aplicación que tiene el puerto enlazado y apáguela. O bien, seleccione un puerto de escucha HTTP diferente y vuelva a intentarlo.

<span id="page-40-0"></span>4. Proporcione a cada socio comercial un ID de usuario inicial y una contraseña.

**Nota:** Los socios comerciales pueden obtener información sobre el uso de MBI haciendo clic en **Ayuda** tras iniciar sesión.

# **Cambio de contraseña en la MBI Acerca de esta tarea**

La aplicación da soporte a la autenticación externa. Si un usuario está configurado como un usuario externo, la contraseña se almacena en un repositorio LDAP externo. En ese caso, la aplicación no posee la contraseña y no puede cambiarla. Para los usuarios externos, la Interfaz de navegación del buzón no muestra la opción Cambiar contraseña.

Para cambiar la contraseña del Buzón:

### **Procedimiento**

- 1. En el menú de la Interfaz de navegación del buzón, seleccione **Cambiar contraseña**.
- 2. Escriba la contraseña antigua en el campo **Contraseña**.
- 3. Escriba la nueva contraseña en los campos **Nueva contraseña** y **Vuelva a escribir la contraseña** y pulse **Iniciar sesión**.

**Nota:** La contraseña debe tener como mínimo seis caracteres de longitud y no puede tener ninguno de los caracteres siguientes: ! @ # % ^ \* ( ) + ?, ] [ { }  $\mid$ ;  $>$  < " &

# **Seguridad de los permisos en la MBI Acerca de esta tarea**

Este procedimiento garantiza que cada usuario tiene los permisos correctos si varios usuarios comparten un equipo.

Debe realizar lo siguiente entre las sesiones de usuario:

### **Procedimiento**

- 1. Finalizar la sesión de la aplicación.
- 2. Borrar la memoria caché del navegador.
- 3. Cerrar la sesión del navegador.

# **Búsqueda de mensajes en un buzón Acerca de esta tarea**

La página Búsqueda es la primera página que se abre al iniciar la sesión en el Buzón. La página también está disponible desde la barra de navegación pulsando Buscar o Inicio. En la página Buscar, puede buscar mensajes en todos los buzones para los que tiene permiso de búsqueda, o sólo en uno de ellos.

Para buscar en un buzón:

# **Procedimiento**

- 1. En el menú de la Interfaz de navegación del buzón, seleccione **Buscar buzón**.
- 2. Especifique los criterios de búsqueda como se describe en la siguiente tabla:

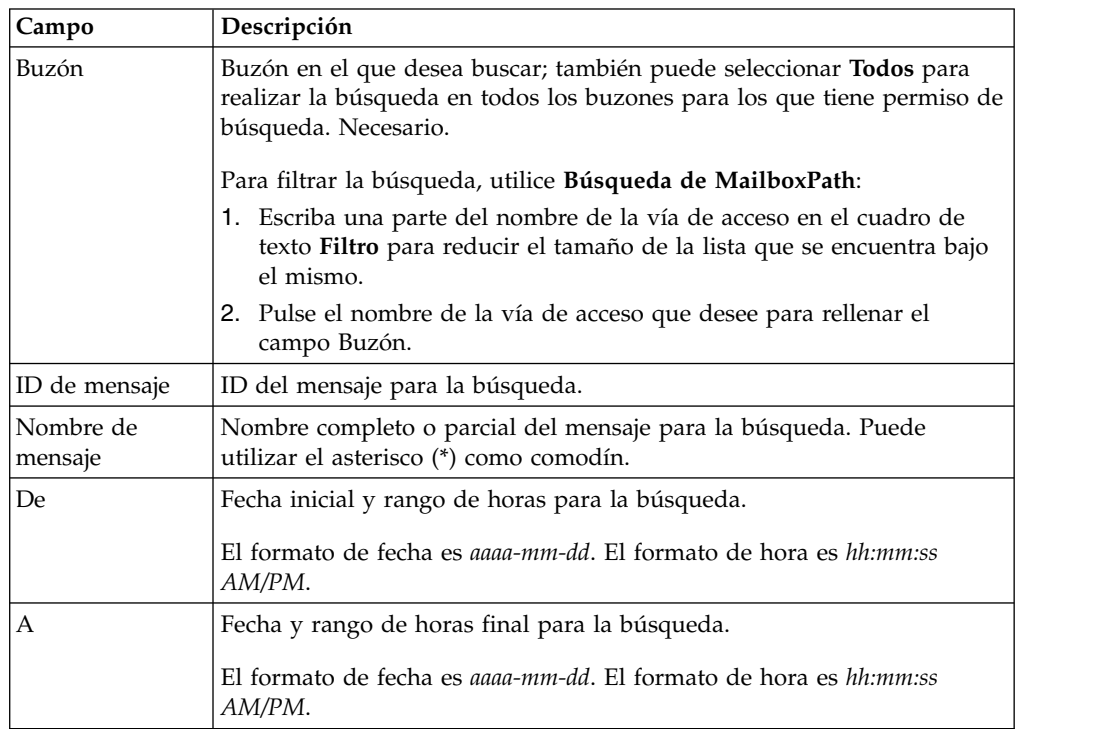

3. Pulse **Ir**. La página de resultados de búsqueda del Buzón muestra una lista de los mensajes que cumplen lis criterios especificados.

**Nota:** Puede ordenar los resultados de la búsqueda haciendo clic en cualquiera de los encabezados de columna siguientes: Nombre, ID, Creado, Tamaño o Buzón.

- 4. Determine la acción a realizar en el mensaje:
	- v Pulse el nombre de mensaje para ver el mensaje en una ventana de navegador sin extraer el mensaje.
	- v Pulse el icono **Extraer** asociado con un mensaje para extraer el mensaje.

### **Resultados de la búsqueda**

En la página Resultados de búsqueda, puede ordenar los resultados de la búsqueda haciendo clic en cualquiera de los encabezados de columna siguientes: Nombre, ID, Creado, Tamaño o Buzón. La página Resultados de búsqueda contiene la siguiente información:

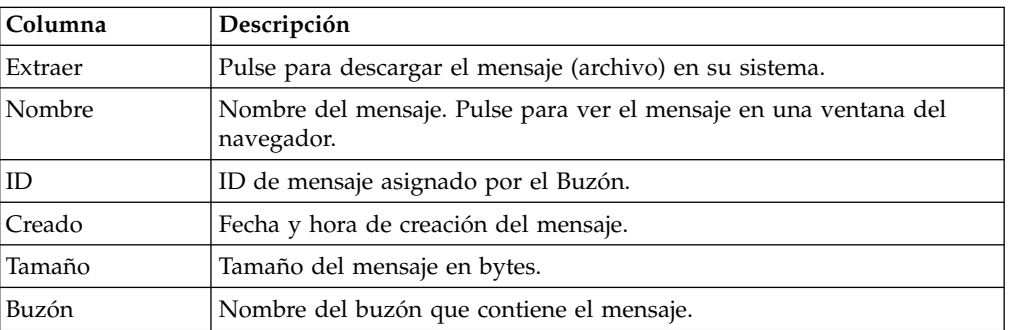

<span id="page-42-0"></span>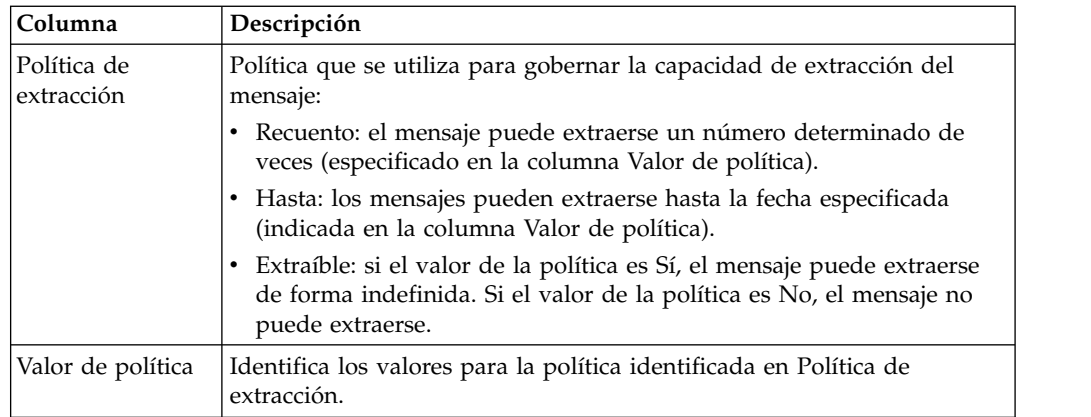

# **Envío de un mensaje a un buzón Antes de empezar**

La Interfaz de navegación del buzón tiene un límite de tamaño de 2G para archivos que puede enviar. Para enviar archivos que tienen más de 2G, puede utilizar *myfilegateway*. Algunos navegadores tienen límites de tamaño de archivo adicionales que limitan las transferencias de archivos en *myfilegateway*. Si no tiene *myfilegateway* o si el navegador no da soporte a grandes transferencias de archivos, debe utilizar FTP o SFTP para enviar archivos superiores a 2G.

## **Acerca de esta tarea**

Para enviar un mensaje a un buzón:

- 1. En el menú de la Interfaz de navegación del buzón, seleccione **Envío a buzón**.
- 2. Especifique los criterios de envío como se describe en la siguiente tabla:

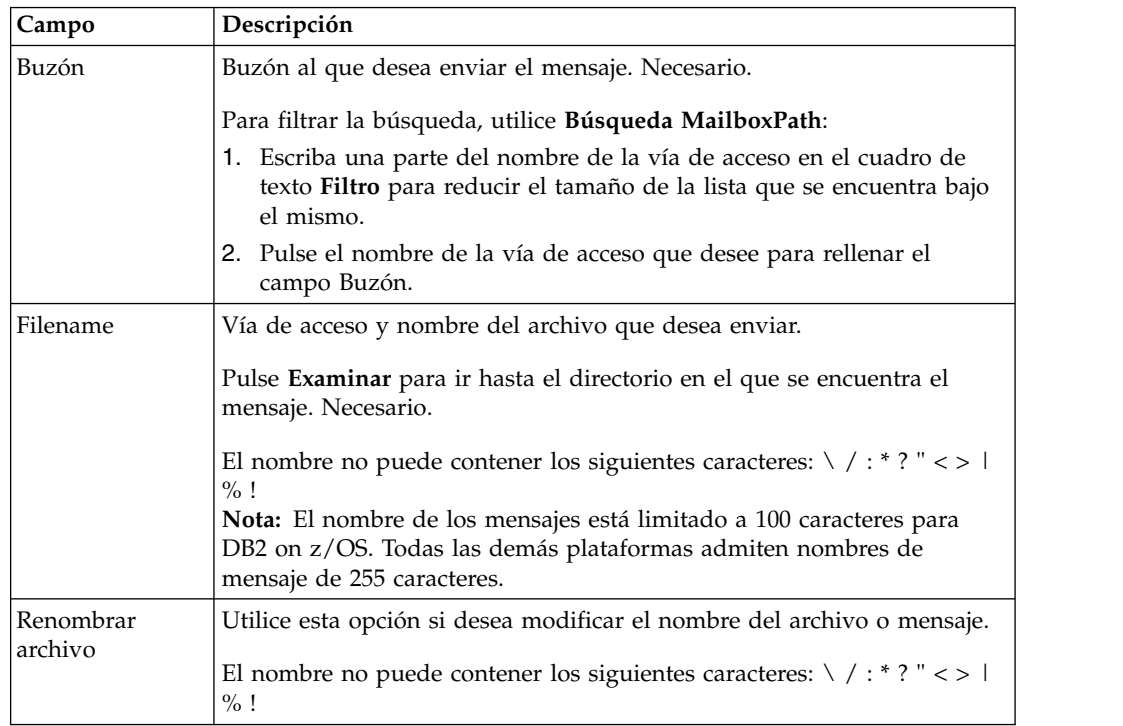

### <span id="page-43-0"></span>3. Pulse **Ir**

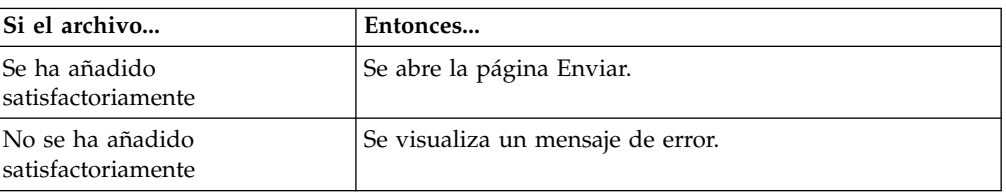

**Nota:** Cuando se activa la supresión de duplicados del Buzón, se elimina un mensaje existente (con el mismo nombre que el mensaje nuevo) y se añade el mensaje nuevo. Cuando la supresión de duplicados del Buzón está desactivada, pueden añadirse mensajes con el mismo nombre.

# **Visualización de un mensaje de un buzón sin extraerlo Acerca de esta tarea**

Para ver un mensaje de un buzón:

### **Procedimiento**

- 1. En el menú de la Interfaz de navegación del buzón, seleccione **Buscar buzón**.
- 2. Especifique los criterios de búsqueda como se describe en la siguiente tabla:

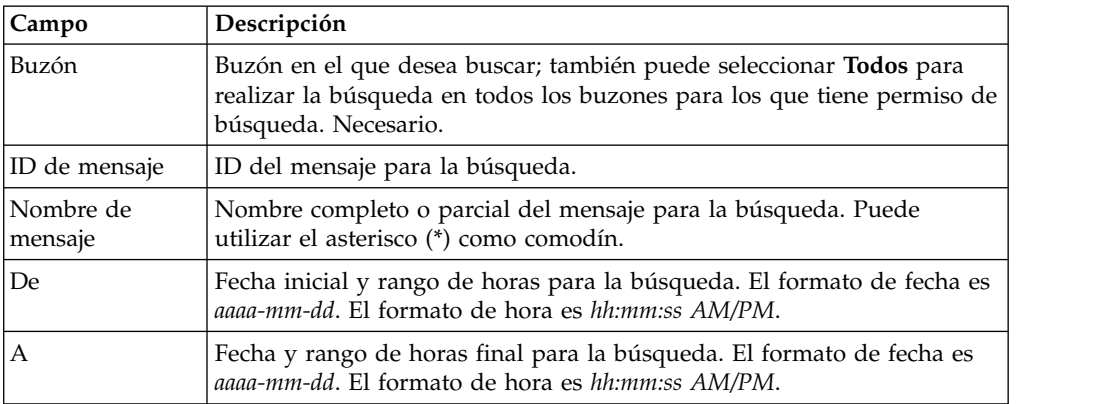

- 3. Pulse **Ir**.
- 4. Identifique el mensaje que desea ver y pulse el nombre del mensaje.

# **Extracción de un mensaje de un buzón Acerca de esta tarea**

Para extraer un mensaje de un buzón:

- 1. En el menú de la Interfaz de navegación del buzón, seleccione **Buscar buzón**.
- 2. Especifique los criterios de búsqueda como se describe en la siguiente tabla:

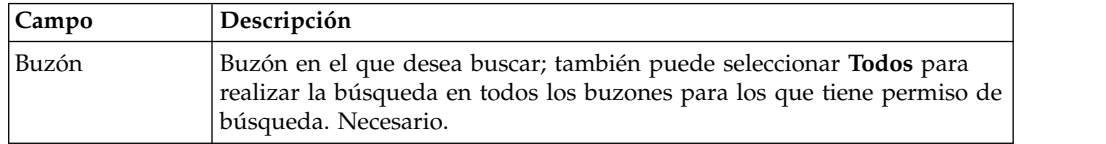

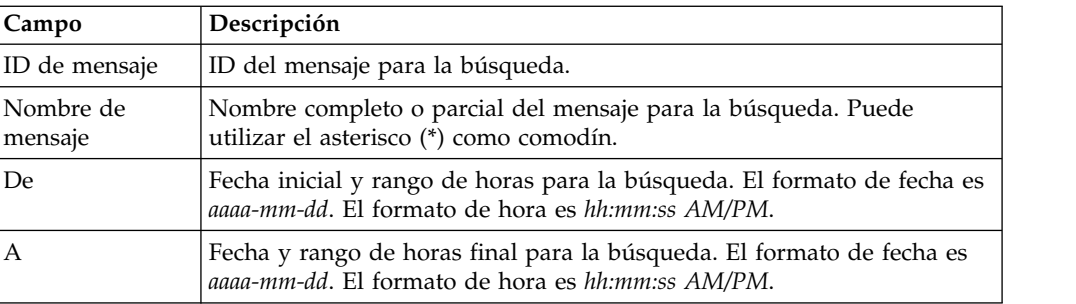

### 3. Pulse **Ir**.

4. Identifique el mensaje que desea extraer y pulse el icono asociado en la columna **Extraer**.

**Nota:** Al pulsar el icono **Extraer**, el recuento de Valor de política se reduce en una unidad aun cuando la descarga se cancele.

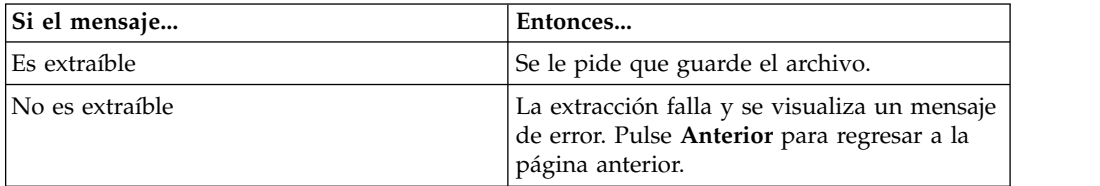

5. Pulse **Renovar** (en el navegador) para renovar la página y ver el valor de extracción actualizado.

# <span id="page-46-0"></span>**Avisos**

Esta información se ha desarrollado para productos y servicios ofrecidos en los Estados Unidos.

IBM® no puede ofrecer en otros países los productos, servicios o funciones tratadas en el presente documento. Consulte al representante local de IBM para obtener información acerca de los productos y servicios disponibles actualmente en su área. Las referencias a un producto, programa o servicio de IBM no pretenden establecer ni implicar que sólo pueda utilizarse dicho producto, programa o servicio de IBM. En su lugar se puede utilizar cualquier producto, programa o servicio funcionalmente equivalente que no vulnere ningún derecho de propiedad de intelectual de IBM. No obstante, es responsabilidad del usuario evaluar y verificar el funcionamiento de cualquier producto, programa o servicio que no sea de IBM.

IBM puede tener patentes o solicitudes de patente pendientes que afecten a los temas tratados en este documento. La posesión de este documento no le otorga ninguna licencia sobre dichas patentes. Puede enviar sus consultas sobre licencias, por escrito, a la dirección siguiente:

*IBM Director of Licensing*

*IBM Corporation*

*North Castle Drive*

*Armonk, NY 10504-1785*

*Estados Unidos*

Para realizar consultas sobre licencias relativas a la información de doble byte (DBCS), póngase en contacto con el Departamento de propiedad intelectual de IBM de su país o envíe sus consultas, por escrito, a:

*Licencia de propiedad intelectual*

*Legal and Intellectual Property Law*

*IBM Japan Ltd.*

*19-21, Nihonbashi-Hakozakicho, Chuo-ku*

*Tokyo 103-8510, Japón*

**El siguiente párrafo no se aplica en el Reino Unido ni en cualquier otro país en el que tales disposiciones sean incompatibles con la legislación local:** INTERNATIONAL BUSINESS MACHINES CORPORATION PROPORCIONA ESTA PUBLICACIÓN "TAL CUAL" SIN GARANTÍAS DE NINGUNA CLASE, EXPLÍCITAS O IMPLÍCITAS, INCLUIDAS, PERO SIN LIMITARSE A ELLAS, LAS GARANTÍAS IMPLÍCITAS DE NO VULNERABILIDAD, COMERCIALIZACIÓN O IDONEIDAD PARA UN PROPÓSITO DETERMINADO. Algunos países no permiten la renuncia a garantías explícitas o implícitas en determinadas transacciones, por lo que puede que esta declaración no sea aplicable en su caso.

La presente publicación puede contener inexactitudes técnicas o errores tipográficos. Periódicamente se efectúan cambios en la información aquí incluida; dichos cambios se incorporarán en nuevas ediciones de esta publicación. IBM puede realizar mejoras y/o cambios en el/los producto(s) y/o el/los programa(s) descrito(s) en esta publicación, en cualquier momento y sin previo aviso.

Las referencias en esta información a sitios web que no son de IBM se proporcionan sólo para su comodidad y de ninguna manera constituyen una aprobación de estos sitios web. El material de dichos sitios web no forma parte del material correspondiente a este producto IBM y el uso de estos sitios web se realiza a cuenta y riesgo del usuario.

IBM puede utilizar o distribuir la información que suministre el usuario del modo que considere adecuado sin incurrir por ello en ninguna obligación con el usuario.

Los propietarios de licencias de este programa que deseen recibir información acerca de éste con el fin de permitir: (i) el intercambio de información entre programas creados independientemente y otros programas (incluido éste) y (ii) el uso mutuo de la información que se ha intercambiado, deben ponerse en contacto con el departamento siguiente:

*IBM Corporation*

*J46A/G4*

*555 Bailey Avenue*

*San José, CA 95141-1003*

*Estados Unidos*

Dicha información puede estar disponible, sujeta a los términos y condiciones adecuados, incluido, en algunos casos, el pago de una tasa.

El programa bajo licencia que se describe en este documento y todo el material bajo licencia disponible los proporciona IBM bajo los términos de las Condiciones Generales de IBM, Acuerdo Internacional de Programas Bajo Licencia de IBM o cualquier acuerdo equivalente entre las partes.

Los datos de rendimiento contenidos aquí se han determinado en un entorno controlado. Por lo tanto, los resultados obtenidos en otros entornos operativos podrían variar de forma notable. Algunas mediciones se han realizado en sistemas en desarrollo y no existe ninguna garantía de que éstas sean iguales en los sistemas disponibles generalmente. Además, algunas medidas se pueden haber estimado mediante extrapolación. Los resultados reales pueden variar. Los usuarios de este documento deben verificar los datos aplicables a su entorno específico.

La información relativa a productos que no son de IBM se ha obtenido de los proveedores de dichos productos, de los anuncios publicados o de otras fuentes disponibles para el público. IBM no ha probado esos productos y no puede confirmar la precisión del rendimiento, la compatibilidad ni ninguna otra afirmación relacionada con productos que no son de IBM. Las consultas relacionadas con productos no desarrollados por IBM deben dirigirse a los proveedores de dichos productos.

Todas las declaraciones concernientes a la dirección futura de IBM u objetivos están sujetos a cambio o cancelación sin aviso previo y sólo representan metas y objetivos.

Todos los precios de IBM que se muestran en este documento son precios al por mayor recomendados por IBM, vigentes y están sujetos a cambios sin previo aviso. Los precios de los distribuidores pueden variar.

Esta información está pensada sólo a efectos de planificación. La información aquí contenida puede cambiar antes de que se comercialicen los productos descritos.

Esta información contiene ejemplos de datos e informes utilizados en operaciones comerciales diarias. Para ilustrarlos de la forma más completa posible, los ejemplos incluyen nombres de particulares, empresas, marcas y productos. Todos estos nombres son ficticios y cualquier parecido con nombres y direcciones utilizadas por una empresa de negocios real es mera coincidencia.

#### LICENCIA DE COPYRIGHT:

Esta información contiene programas de aplicaciones de ejemplo en código fuente, que ilustran técnicas de programación en las distintas plataformas operativas. El usuario puede copiar, modificar y distribuir estos programas de ejemplo como desee, sin tener que efectuar ningún pago a IBM, con la finalidad de desarrollar, utilizar, realizar marketing o distribuir programas de aplicaciones según la interfaz de programación de las aplicaciones para la plataforma operativa en la que se han escrito tales programas de ejemplo. Estos ejemplos no se han probado exhaustivamente bajo todas las condiciones. Por lo tanto, IBM no puede garantizar ni certificar la fiabilidad, la utilidad o el funcionamiento de estos programas. Los programas de ejemplo se ofrecen "TAL CUAL", sin garantía de ningún tipo. IBM no se hará responsable de los daños derivados de la utilización que haga el usuario de los programas de ejemplo.

Cada copia de cualquier parte de estos programas de ejemplo o de cualquier trabajo que derive de éstos, debe incluir un aviso de copyright, tal como se indica a continuación:

© IBM 2015. Algunas partes de este código proceden de los programas de ejemplo de IBM Corp. © Copyright IBM Corp. 2015.

Si está viendo esta información en copia software, es posible que las fotografías y las ilustraciones en color no aparezcan.

#### **Marcas registradas**

IBM, el logotipo de IBM e ibm.com son marcas comerciales o marcas registradas de International Business Machines Corp., registradas en muchas jurisdicciones en todo el mundo. Otros nombres de productos y servicios pueden ser marcas registradas de IBM o de otras empresas. Puede encontrar una lista actualizada de las marcas registradas de IBM en la web bajo ["Copyright and trademark](http://www.ibm.com/legal/copytrade.shtml) [information"](http://www.ibm.com/legal/copytrade.shtml) en [http://www.ibm.com/legal/copytrade.shtml.](http://www.ibm.com/legal/copytrade.shtml)

Adobe, el logotipo de Adobe, PostScript y el logotipo de PostScript son marcas registradas de Adobe Systems Incorporated en los Estados Unidos o en otros países.

IT Infrastructure Library es una marca registrada de la Agencia Central de Telecomunicaciones y Computación (CCTA, UK), actualmente parte de la OGC (Office of Government Commerce, UK).

Intel, el logotipo de Intel, Intel Inside, el logotipo de Intel Inside, Intel Centrino, el logotipo de Intel Centrino, Celeron, Intel Xeon, Intel SpeedStep, Itanium y Pentium son marcas comerciales o marcas registradas de Intel Corporation o sus sucursales en los Estados Unidos y en otros países.

Linux es una marca registrada de Linus Torvalds en los Estados Unidos y en otros países.

Microsoft, Windows, Windows NT y el logotipo de Windows son marcas registradas de Microsoft Corporation en los Estados Unidos y en otros países.

ITIL es una marca registrada, una marca registrada comunitaria de la OGC británica (Office of Government Commerce), y está registrada en la Oficina de Patentes y Marcas de Estados Unidos.

UNIX es una marca registrada de The Open Group en los Estados Unidos y en otros países.

Java™ y todas las marcas registradas y logotipos basados de Java son marcas registradas o marcas comerciales registradas Oracle y/o sus afiliados.

Cell Broadband Engine es una marca registrada de Sony Computer en los Estados Unidos y en otros países y se utiliza bajo licencia.

Linear Tape-Open, LTO, el logotipo de LTO, Ultrium el logotipo de Ultrium son marcas registradas de HP, IBM Corp. y Quantum en los Estados Unidos y en otros países.

Connect Control Center® , Connect:Direct® , Connect:Enterprise, Gentran® , Gentran:Basic® , Gentran:Control® , Gentran:Director® , Gentran:Plus® , Gentran:Realtime®, Gentran:Server®, Gentran:Viewpoint®, Sterling Commerce™, Sterling Information Broker $^\circ$  y Sterling Integrator $^\circ$  son marcas comerciales o marcas registradas de Sterling Commerce, Inc., una empresa de IBM.

Otros nombres de empresas, productos y servicios pueden ser marcas registradas o de servicios de otras empresas.

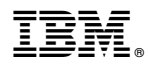

Número de Programa:

Impreso en España